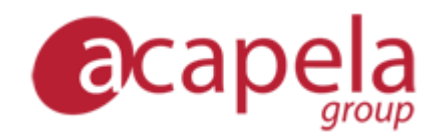

# Infovox4 - Ohje

Versio 4

Julkaistu 22.3.2015

Copyright © 2013-2015 Acapela Group

Kaikki oikeudet pidätetään.

[http://www.acapela-group.com](http://www.acapela-group.com/)

## *Sisällysluettelo*

**[JOHDATUS INFOVOX4-OHJELMAAN](#page-3-0)**

**[INFOVOX4 LAUNCHPAD](#page-6-0)**

**[LAUNCHPAD-PAINIKKEET](#page-6-1) [LAUNCHPADIN VALIKOT](#page-7-0)**

**[DOWNLOAD MANAGER -SOVELLUS](#page-11-0)**

**[ÄÄNEN HALLINNOIMINEN](#page-12-0) [NÄKYMÄN MUUTTAMINEN](#page-13-0) [VALIKOT](#page-14-0)**

**[SPEECHCREATOR](#page-16-0)**

**[SPEECHCREATOR-SOVELLUS](#page-16-1) [VALIKOT](#page-17-0) [ÄÄNEN VALITSEMINEN](#page-19-0) [ÄÄNITIEDOSTOJEN LUOMINEN](#page-19-1) [VIANETSINTÄ](#page-20-0)**

**[VOICE MANAGER -SOVELLUS](#page-22-0)**

**[PÄÄIKKUNA](#page-22-1) [TUTORIAALIT](#page-24-0) [ÄÄNIOMINAISUUDET](#page-25-0) [VALIKOT JA TOIMINNOT](#page-28-0)**

**[PRONUNCIATION EDITOR](#page-32-0) -SOVELLUS**

**[NÄIN KÄYTÄT PRONUNCIATION EDITOR -SOVELLUSTA](#page-32-1) [UUDEN ÄÄNTÄMISTAVAN HIENOSÄÄTÖ](#page-34-0) [ÄÄNTÄMISSANASTOIDEN TUOMINEN JA VIEMINEN](#page-36-0) [VALIKOT](#page-37-0)**

**[TEKSTITUNNISTEET](#page-41-0)**

**[TUNNISTEET](#page-41-1)**

## <span id="page-3-0"></span>*Johdatus infovox4-ohjelmaan*

#### Infovox4: käytä missä vain, milloin vain!

USB:n kautta tietokoneeseen liitettävä infovox4 sisältää tehokkaan SAPI tekstistä puheeksi koneen sekä nopean ja älykkään ruudunlukijan. USB-laite mahtuu aina mukaan – se on aina valmiina käytettäväksi, jokaisessa tietokoneessa ja milloin vain. Infovox4-ohjelman avulla voit käyttää mitä tahansa tietokonetta, jossa on Windows-käyttöjärjestelmä!

Infovox4-ohjelman avulla tekstistä puheeksi -konetta voi käyttää suoraan USB-laitteelta, mutta lisäksi tuotteen voi asentaa myös paikallisesti jopa kolmelle tietokoneelle. Kun ohjelma on asennettu paikallisesti tietokoneelle, infovox4 tekstistä puheeksi -äänet ovat käytettävissä ilman, että USB-laite on liitetty tietokoneeseen.

Infovox4 sisältää neljä päätoimintoa:

Kannettava laite, joka muuntaa tekstin puheeksi niin koti- kuin työtietokoneilla.

Infovox4 voidaan asentaa paikallisesti jopa kolmelle tietokoneelle. Käytössä on tehokas, SAPI4- ja SAPI5-yhteensopiva tekstistä puheeksi -kone, jota voidaan käyttää tietokoneella yhdessä käyttäjän valitseman ruudunlukijan kanssa.

 Ohjelma on kannettavassa muodossa, joten sitä voi käyttää matkustaessa ja silloin, kun muita ruudunlukijoita ei ole käytettävissä.

Infovox4-ohjelmaa voi käyttää kaikilla tietokoneilla – se on heti käyttövalmis eikä vaadi asennusta eikä järjestelmänvalvojan oikeuksia. Se sisältää laajan valikoiman korkealaatuisia tekstistä puheeksi -ääniä, aivan uudet Colibri-äänet, jotka tarjoavat enemmän joustavuutta ja paremman lopputuloksen, korkeamman lukunopeuden ja SpeechCreator-sovelluksen, jonka avulla voidaan kuunnella tekstiä ja luoda äänitiedostoja henkilökohtaiseen käyttöön, sekä NVDA-ruudunlukija tietokoneen käyttämistä varten.

Kun käytät infovox4-ohjelmaa SAPI-yhteensopivana tekstistä puheeksi -koneena, voit halutessasi asentaa koneen paikallisesti tietokoneen kovalevylle, mikä parantaa tekstistä puheeksi -toiminnon suorituskykyä.

Infovox4 on saatavilla monilla kielillä ja tarjolla on useita erittäin korkealaatuisia puheääniä.

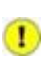

Liitettyäsi infovox4-laitteen tietokoneeseen Windows yhdistää USBlaitteen automaattisesti kahteen asemaan nimillä *infovox4 Launcher* ja *infovox4 USB*. Windows suorittaa laitteen yhdistämisen asemaan, joten Windows valitsee asemien kirjaimet.

Jos tietokoneellasi on jo kansioita, jotka on yhdistetty asemaan, automaattitoiminto saattaa yhdistää infovox4-ohjelman asemaan käyttämällä kirjainta, joka on jo käytössä toiselle verkkoasemalle. Noudata tässä tapauksessa seuraavia ohjeita:

- 1. Tarkista, mitä asemia infovox4 käyttää.
- 2. Siirrä infovox4 uuteen sijaintiin.
- 3. Anna sen aseman kirjain, jolle haluat siirtää infovox4 ohjelman. Valitse jokin muu kirjain kuin infovox4-ohjelman aiemmin käyttämät.
- 4. Käynnistä tietokone uudelleen
- 5. Liitä infovox4 tietokoneeseen

Älä kuitenkaan toimi näin, kun kyseessä on jokin tietokoneen fyysinen yksikkö, kuten kovalevyn osio.

Ohjeet verkkoaseman yhdistämiseen löydät Windowsin Ohje-valikosta.

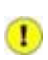

Tietokoneen BIOS-asetuksista riippuen se saattaa tunnistaa infovox4 laitteen myös käynnistyslaitteeksi. Jotta tämä voidaan välttää, on suositeltavaa poistaa infovox4 USB-laite tietokoneesta ennen tietokoneen käynnistämistä uudelleen.

a sa mga bangay na mga bangay na mga bangay ng mga bangay ng mga bangay ng mga bangay ng mga bangay ng mga ban

## <span id="page-6-0"></span>*Infovox4 LaunchPad*

*Infovox4 LaunchPad* on ohjelman pääsovellus, joka käynnistyy automaattisesti, kun infovox4 USB-laite liitetään tietokoneeseen. Tämän sovelluksen kautta voit käynnistää muita infovox4 sovelluksia ja asettaa parametreja, jotka määrittävät infovox4-ohjelman toimintaa.

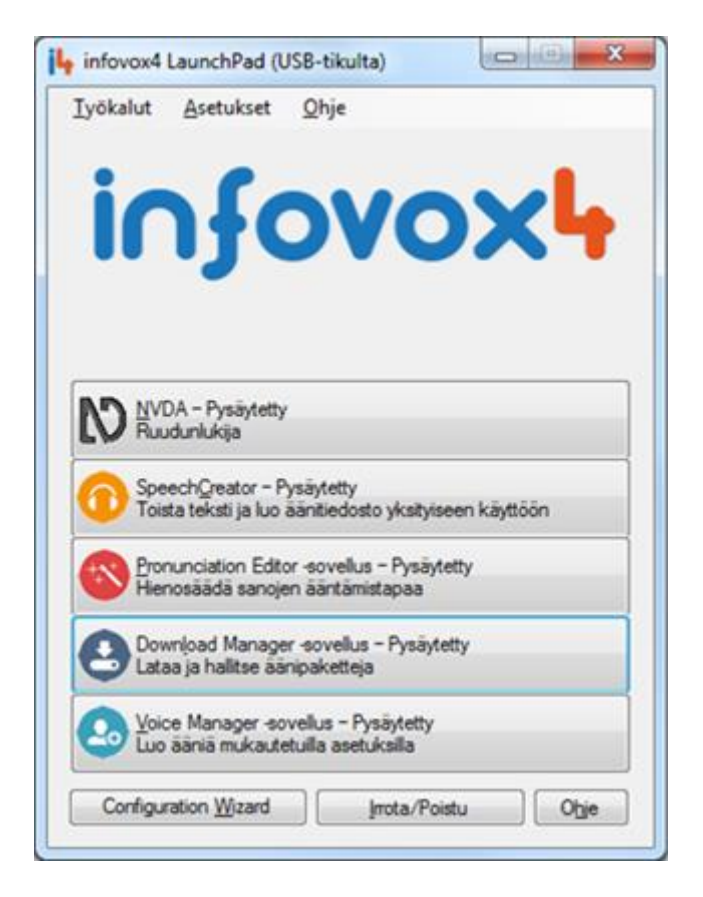

#### *LaunchPad-pääikkuna*

Sovellukset voidaan käynnistää napauttamalla pääikkunassa olevaa painiketta tai valitsemalla kyseinen toiminto *Työkalut*-valikosta.

## <span id="page-6-1"></span>*LaunchPad-painikkeet*

Kukin infovox4-ohjelmiston sisältämistä sovelluksista on kuvailtu omissa kappaleissaan tässä käyttöohjeessa. Ohjelmisto sisältää seuraavat sovellukset:

- NVDA työkalu, joka lukee näytön sisällön ääneen.
- [SpeechCreator](#page-16-0) käytä tätä sovellusta, kun haluat, että tekstiä luetaan ääneen tai luodaksesi äänitiedostoja.
- [Pronunciation Editor -sovellus](#page-32-0) tämän työkalun avulla voit muuttaa sanojen perusääntämistä.
- [Download Manager -sovellus](#page-11-0) tätä työkalua tarvitset äänien lataamiseen, tallentamiseen ja päivittämiseen.
- [Voice Manager -sovellus](#page-22-0) tämän sovelluksen avulla voit luoda omia ääniä muuntamalla infovox4:n sisältämien äänien oletusarvoja.

Infovox4-ohjelmaa käynnistettäessä näkyvissä on vielä kolme muuta painiketta sovelluspainikkeiden lisäksi. Ne sijaitsevat ikkunan alaosassa.

*Configuration Wizard* – tästä painikkeesta avautuu valintaikkuna, jossa voit valita, kuinka haluat käyttää infovox4:ää sekä valita, haluatko käyttää sitä USB-laitteen kautta vai asentaa ohjelmiston paikallisesti tietokoneelle.

*Irrota/Poistu* – käytä tätä painiketta poistuaksesi LaunchPadista. Jos käytät LaunchPadia USBlaitteella, tietokone valmistelee laitteen irrotettavaksi. Voit poistaa laitteen tämän jälkeen tietokoneesta.

*?* - tätä painiketta painamalla avautuu infovox4:n Ohje-valikko

## <span id="page-7-0"></span>*LaunchPadin valikot*

## *Työkalut*

*Työkalut*-valikko sisältää toimintoja, jotka vastaavat LaunchPadin pääikkunan painikkeiden kautta valittavia toimintoja, ks. [LaunchPad-painikkeet.](#page-6-1)

## *Asetukset*

Käytä tämän valikon toimintoja muokataksesi ja hallinnoidaksesi infovox4-ympäristöä.

## *Yleinen-alavalikko*

*Yleinen*-alavalikossa voit:

- Muuttaa paikallisen kielen.
- Hallinnoida infovox4:n paikallista asennusta. Tähän toimintoon vaaditaan järjestelmän ylläpitäjän oikeudet.
- Valitse jokin tarjolla olevista LaunchPadin toiminnoista liittäessäsi infovox4-tikun tietokoneeseen.

## *Ääni-alavalikko*

*Ääni*-alavalikossa voit:

 Ruudunlukijan kanssa käytettävän infovox4-äänen. Valitse ääni kaikkien valittavien äänien luettelosta.

- Valitse jokin viimeksi käyttämistäsi äänistä.
- Valitse jokin tarjolla olevista ruudunlukijan toimintaa määrittävistä toiminnoista liittäessäsi infovox4-tikun tietokoneeseen.
- Ota tervetuloviestin toisto käyttöön tai pois käytöstä.
- Käynnistä tervetuloviestin muokkauseditori, missä voit luoda LaunchPadin käynnistyksessä puhuttavan viestin sekä valita äänen tervetuloviestille.

## *PLI-alavalikko*

*PLI* on lyhenne sanoista *Permanent Local Installation* (kiinteä paikallinen asennus). Se tarkoittaa, että käytössä on tietokoneelle paikallisesti asennettu infovox4. Jotta ohjelmistoa voidaan käyttää ilman, että USB-laite on liitetty tietokoneeseen, tarvitaan lisenssi PLI-asennusta varten. Normaalisti tarvittava lisenssi siirtyy automaattisesti infovox4-laitteelta infovox4:ää asennettaessa, mutta sen voi myös siirtää manuaalisesti laitteelta tai laitteeseen milloin vain. *PLI*-valikon kautta voit hallinnoida PLI-lisenssiä. Valittavana ovat seuraavat toiminnot:

- Siirrä PLI-lisenssi tietokoneelle.
- Siirrä PLI-lisenssi tietokoneelta takaisin infovox4-tikulle.
- Tarkista PLI-lisenssin tila. Tätä kautta näet, kuinka monta lisenssiä on käytettävissä ja onko tietokoneellasi PLI-lisenssi.

## *Varmuuskopiointi-alavalikko*

Tämän valikon komentojen avulla infovox4-yksikön sisältö voidaan varmuuskopioida ja palauttaa. Valittavissa on kaksi toimintoa, joiden laajuus valitaan niiden napauttamisen jälkeen aukeavassa valintaikkunassa. *Viimeistele (käyttäjää ja ohjelmaa koskevat tiedot)* koskee sekä infovox4-ohjelmistoa että käyttäjäkohtaisia asetuksia, kuten käyttäjän asettamia ääniä ja sanastoa. *Käyttäjää koskevat tiedot* -vaihtoehto koskee vain käyttäjäkohtaisia tietoja.

## *SAPI-alavalikko*

Täällä voit ottaa käyttöön SAPI-koneen. Voit ottaa käyttöön SAPI4- tai SAPI5-koneen tai molemmat. Tämä toiminto vaatii järjestelmän ylläpitäjän oikeuksia. SAPI-konetta ei tarvitse ottaa erikseen käyttöön, jos infovox4 asennetaan paikallisesti tietokoneelle. Se otetaan käyttöön automaattisesti.

#### *Ohje*

*Ohje*-valikossa on valittavissa seuraavat toiminnot:

 *Lisätietoja*-alavalikosta avautuu valintaikkuna, jossa on tietoa infovox4:stä sekä sen tilasta. Täällä on esimerkiksi infovox4:n USB-laitteen sarjanumero. Napauttamalla *Kopioi leikepöydälle*-painiketta tiedot kopioituvat Windowsin leikepöydälle, minkä jälkeen sisältö voidaan liimata tiedostoon tai sähköpostiin. Tämä toiminto voi olla hyödyllinen otettaessa yhteyttä tukeen.

- *Lisenssisopimus*-toimintoa napauttamalla avautuvat lisenssin käyttöehdot, jotka sinun tulee hyväksyä käyttääksesi infovox4:ää.
- *Sisältö*-toiminto avaa infovox4 Ohjeen
- Valitsemalla *Päivitysten automaattinen tarkistus käynnistettäessä* infovox4 LaunchPad tarkistaa, onko uusia ohjelmistopäivityksiä saatavilla. Jos uusia päivityksiä on saatavilla, näyttöön tulee ilmoitus LaunchPadia käynnistettäessä.
- *Tarkista päivitykset* -toiminto tarkistaa, onko uusia ohjelmistopäivityksiä saatavilla. Tämän toiminnon voi suorittaa milloin tahansa.

a sa mga bangay na mga bangay na mga bangay ng mga bangay ng mga bangay ng mga bangay ng mga bangay ng mga ban

## <span id="page-11-0"></span>*Download Manager -sovellus*

*Infovox4 Download Manager*-sovelluksen avulla voit hallinnoida infovox4-ääniä. Pääikkunassa näkyvät käytettävissä olevat äänet.

| Kell<br>Suodata: |               | Naga:<br>Kaldei<br>$\bullet$ | ۰              |                   | etsi äärtä<br>Đ          |        |          |                   |           |
|------------------|---------------|------------------------------|----------------|-------------------|--------------------------|--------|----------|-------------------|-----------|
|                  | Aänen nimi    | Kieli A                      | Teknologia     | Sukupuoli         | Asennettu                | Versio | Kako     | Toimenpiteet      | ×         |
| ш                | Ryan          | Eil English (United States)  | HQ             | $\frac{1}{2}$ Mes | ei                       | 9.4.1  | 112.0 MB | <b>B</b> mitaan   |           |
| s                | Ryan22k_CO    | Eiglish (United States)      | Colibri        | Mas               | ei                       | 321    | 4.0 MB   | <b>Bimtaan</b>    |           |
|                  | <b>Saul</b>   | English (United States)      | HQ             | Mes               | e                        | 44     | 64.0 MB  | <b>E</b> mitaan   |           |
| ш                | Tracy         | Ell English (United States)  | HQ             | g<br>Nainen       |                          | 4.4.1  | 138.0 MB | E mitaan          |           |
|                  | Wat           | Einglish (United States)     | HQ             | Mes               |                          | 44     | 76.0 MB  | <b>E</b> mitaan   |           |
|                  | Hanna         | Farcese                      | HQ             | Nanen.            | kylla 1.9.1. USB tikulla | 191    | 132.0 MB | <b>B</b> mitaan   | E)        |
| d                | Hanus         | File Faroese                 | HQ             | Mies              | kyllä 1.9.1. USB tikulla | 1.9.1  | 163.0 MB | <b>E</b> mitaan   |           |
|                  | Sarria        | <b>IE Frosh</b>              | HO             | Mes<br>œ          | kylia 5.2.1. USB dkulla  | 521    | 177.0 MB | <b>Bintson</b>    |           |
|                  | Sanna22k CO   | <b>Finnish</b>               | Colibri        | Nainen            | kyla 3.0.1, USB blulla   | 3.0.1  | 3.0 MB   | <b>Bimtaan</b>    |           |
| d                | Aice          | <b>I</b> French              | HQ             | Nainen.           | ei                       | 36.1   | 98.0 MB  | <b>E</b> mitaan   |           |
|                  | Antoine       | <b>I</b> French              | HQ             | Mes               |                          | 32.1   | 77.0 MB  | <b>E</b> mitaan   |           |
|                  | Bruno         | <b>I</b> French              | HQ             | Mes               |                          | 45.1   | 98.0 MB  | Eimitään          |           |
|                  | Bruno22k CO   | <b>I</b> French              | Colibri        | Mes               | ë                        | 33.1   | 7.0 MB   | <b>E</b> mitaan   | $\bullet$ |
|                  | Toimenpide    |                              |                |                   |                          |        |          |                   |           |
|                  | <b>Jannis</b> | Pievta                       | Poista asennus |                   | <b>B</b> mitain          |        |          | Abita toimenpéest |           |

*Download Manager -pääikkuna*

Jokaiselle äänelle on arvo, joka määrittää nimen, kielen, käytetyn teknologian, sukupuolen, asennuksen tilan, versionumeron ja valitun toiminnon.

*Teknologia*-kentässä on määritetty joko *HQ-*, *HD-* tai *Colibri-*arvo.

- *HQ*: Erittäin korkealaatuiset HQ-äänet ovat hyvin luonnollisen ja miellyttävän kuuloisia, ja ne sopivat pidempien tekstien lukemiseen, koska ne ovat ilmaisuvoimaisempia. HQäänien äänenkorkeus ja äänenvoimakkuuden vaihtelu ovat vakioita eikä niitä voi muuttaa.
- *HD*: Korkeatiheyksisissä HD-äänissä käytetään vanhempaa teknologiaa, jonka lopputuloksena on robottimaisempi ja toistuva sävelkulku. HD-äänien äänenkorkeutta ja äänenvoimakkuuden vaihteluja voidaan muuttaa.
- *Colibri*: Colibri-äänet ovat erittäin kompakteja. Niiden perustana ovat samaa nimeä käyttävät HQ-äänet. Äänen laatu ei ole yhtä luonnollinen, mutta nämä äänet ovat hyvin joustavia ja sopivat siksi paremmin lyhyiden lauseiden lukemiseen sekä pitkien lauseiden lukemiseen suuremmalla nopeudella. Colibri-äänien äänenkorkeutta ja äänenvoimakkuuden vaihteluja voidaan muuttaa.

Kunkin äänen kohdalla on kaiutin-kuvake, jota napauttamalla voi kuunnella näytteen kustakin äänestä.

## <span id="page-12-0"></span>*Äänen hallinnoiminen*

Kulloinkin voimassa oleva infovox4-lisenssi määrittää, mitkä äänet ovat saatavilla ääniluettelossa. Näitä ääniä voi kuunnella, muokata ja käyttää. Lisenssityyppi näkyy ikkunan oikeassa alakulmassa.

Tätä sovellusta käyttämällä voit ladata ja asentaa ääniä, poistaa niiden asennuksen sekä suorittaa päivitykset. Äänien hallinnoimisessa on kaksi vaihetta.

#### **Kuinka suoritan äänelle suoritettavan toimenpiteen?**

Ensin sinun pitää valita yhdelle tai usealle äänelle suoritettava toimenpide. Valittavissa ovat toiminnot *Asenna*, *Päivitä*, *Poista asennus* ja *Ei mitään* (mitään toimenpidettä ei suoriteta äänelle). Toimenpide voidaan valita usealla tavalla. Valitse haluamasi toimenpide.

- 1. Valitse ääni ja käytä pikavalikkoa. Napauttamalla hiiren oikeanpuoleista painiketta tulee näkyviin toimenpiteet, jotka äänelle voidaan suorittaa. Valitse haluamasi toimenpide.
- 2. Valitse ääni ja käytä mitä tahansa pääikkunan alaosassa näkyvää painiketta. Niitä toimenpiteitä vastaavat painikkeet, joita ei voida suorittaa äänelle, eivät ole valittavissa. Napauta jotakin valittavissa olevaa painiketta.
- 3. Valitse ääni ja jokin valittavissa olevista valikon toiminnoista. Ne toiminnot, joita ei voida suorittaa äänelle, eivät ole valittavissa. Pääset valikon toimintoihin nuolinäppäintä tai käyttämällä *Alt*-komentoa, eli painamalla *Alt*-näppäintä sekä toimintoa vastaavan kirjaimen näppäintä.
- 4. Kaksoisnapauta kutakin toimintoa vastaavaa kenttää. Arvo muuttuu seuraavaan mahdolliseen arvoon. Usea peräkkäinen kaksoisnapautus muuttaa arvoa niin kauan, että se palautuu alkuperäiseen.

Kun toiminto on valittu, näyttöön tulee valintaikkuna, jossa kysytään, haluatko suorittaa valitsemasi toiminnon heti. Napauttamalla *Kyllä* valittu toiminto suoritetaan heti. Tämä kannattaa valita silloin, kun et halua suorittaa enempää toimenpiteitä kuin hetki sitten valitun. Jos kuitenkin haluat suorittaa useita toimenpiteitä, on kätevämpää tallentaa ne "odottavina toimenpiteinä" ja suorittaa ne kerralla, kun kaikki toimenpiteet on valittu. Jos napautat *Ei*, jatka toimenpiteiden valitsemista. Valitse *Älä kysy uudelleen*-laatikko, jos et halua, että tämä valintaikkuna tulee näyttöön joka kerta, kun valitset uuden toimenpiteen.

Jos napautat *Ei*, jatka toimenpiteiden valitsemista muille äänille. Nämä toimenpiteet lisätään "*odottaviin toimenpiteisiin*".

Napauta *Aloita toimenpiteet* -painiketta tai valitse *Tiedosto*-valikosta *Aloita toimenpiteet*.

Lisäksi on mahdollista valita useita ääniä käyttämällä *Shift-* tai *Ctrl-*painikkeita ja valita sen jälkeen toimenpide, joka on valittavissa kaikille valituille äänille. Jos esimerkiksi haluat poistaa usean äänen asennuksen, sinun ei tarvitse poistaa kunkin äänen asennusta yksitellen. Valitse

kaikki äänet, joiden asennuksen haluat poistaa, valitse *Poista asennus* ja napauta sen jälkeen *Aloita toimenpiteet* -painiketta.

Jos valituille äänille ei ole valittu toimenpidettä, ja jotkin äänet vaativat päivitystä, *Aloita toimenpiteet* -painikkeella voidaan valita *Päivitä ääni/äänet*. Jos yhtään toimenpidettä ei ole valittu eikä saatavilla ole äänien päivityksiä, painike ei ole valittavissa (harmaa).

## <span id="page-13-0"></span>*Näkymän muuttaminen*

Voit muuttaa pääikkunassa lueteltujen äänien näkymää. Voit muuttaa näkymää *Näkymä*valikosta tai välittömästi ääniluettelon yläpuolella sijaitsevasta alasvetovalikoista. Voit yhdistää suodatus- ja järjestelytoiminnot luodaksesi haluamasi näkymän.

## *Ääninäkymän suodattaminen*

Voit suodattaa pääikkunassa lueteltuja ääniä käyttämällä *Näkymä*-valikon *Suodata*- ja *Näytä*alavalikkoja tai valitsemalla arvo ääniluettelon yläpuolella sijaitsevista alasvetovalikoista. Aloita valitsemalla suodatinvaihtoehto. Voit suodattaa ääniä kielen, sukupuolen tai asennuksen tilan mukaan. Kun olet valinnut suodatinvaihtoehdon, valitse vaihtoehto *Näytä*-toiminnolle. Tässä valittavissa olevat vaihtoehdot riippuvat siitä, mikä suodatinvaihtoehto on valittuna.

Esimerkki:

Seuraavassa esimerkissä näytetään, kuinka luetteloon valitaan vain ranskankieliset äänet. Valitse joko *Suodata*-alasvetovalikosta tai *Näkymä*-valikosta (*Näkymä→Suodata→Kieli*) suodatinvaihtoehdoksi *Kieli*. Valitse sitten *Näytä*-alasvetovalikosta tai *Näkymä*-valikosta (*Näkymä→Näytä→Ranska*) kieleksi *Ranska*. Tämän jälkeen ääniluettelossa näkyvät vain ranskankieliset äänet.

## *Äänien järjestäminen*

Voit valita järjestyksen, jossa kielet näytetään, joko napauttamalla ääniluettelon yläreunassa olevaa otsikkoa tai valitsemalla *Näkymä→Järjestä*-valikko ja valitsemalla jonkin valikossa olevista arvoista. Arvot järjestetään automaattisesti nousevasti. Voit muuttaa järjestystavan laskevaksi napauttamalla luettelon *Toimenpiteet*-otsikon oikeassa reunassa sijaitsevaa nuolisymbolia.

## <span id="page-14-0"></span>*Valikot*

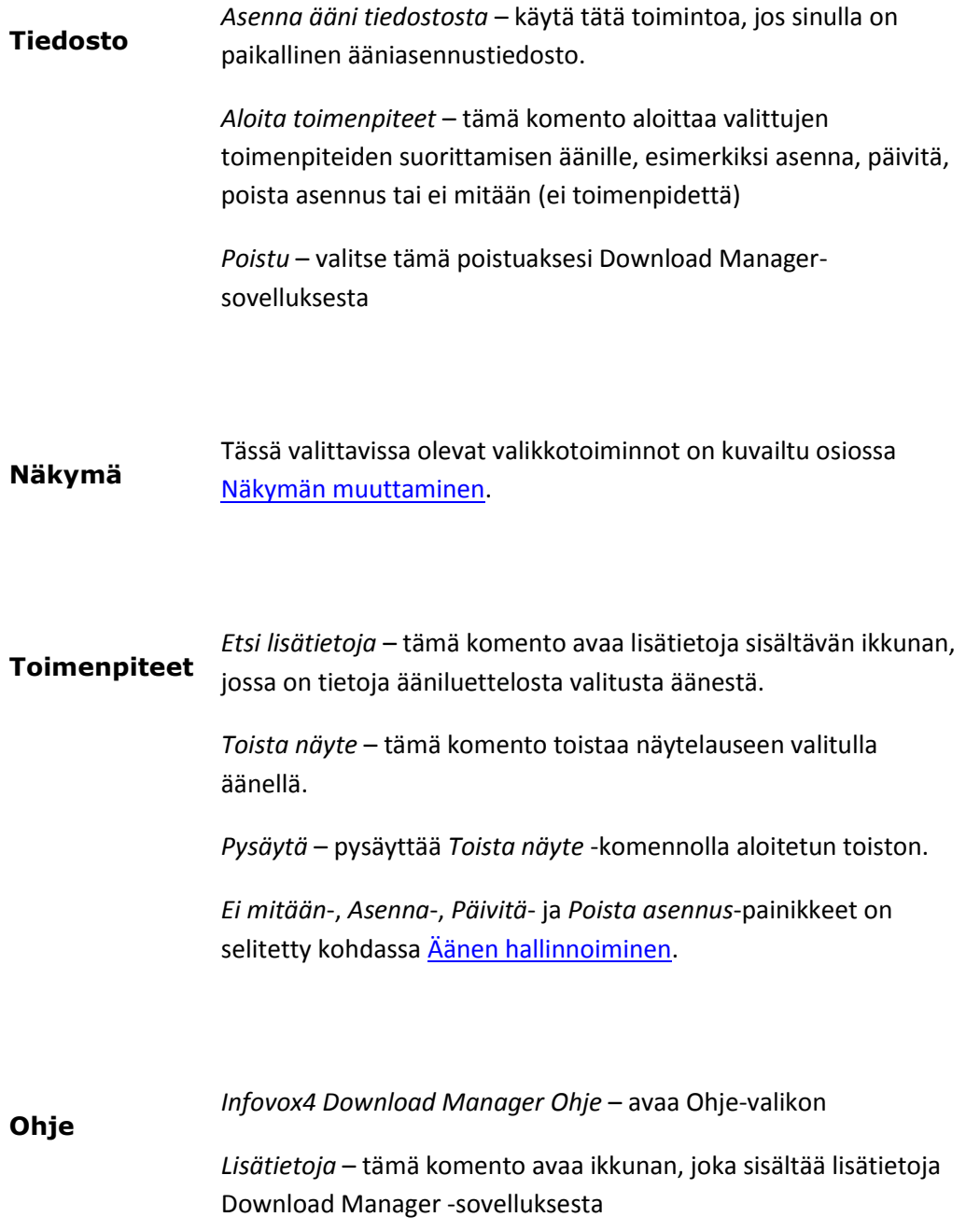

a sa mga bangay na mga bangay na mga bangay ng mga bangay ng mga bangay ng mga bangay ng mga bangay ng mga ban

## <span id="page-16-0"></span>*SpeechCreator*

## <span id="page-16-1"></span>*SpeechCreator-sovellus*

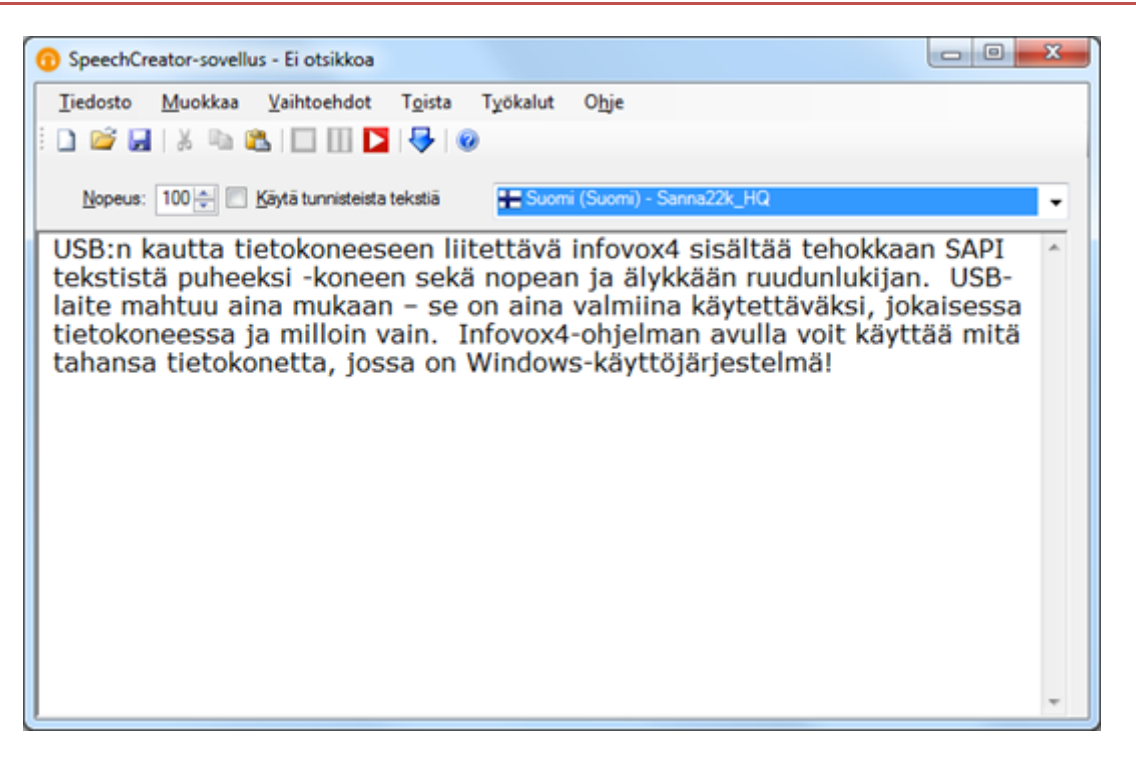

*SpeechCreator-sovellus*

Infovox4 SpeechCreator näyttää joitain infovox4 tekstistä puheeksi -koneen toimintoja, ja siinä on useita yleisille tekstistä puheeksi -asiakassovelluksille tyypillisiä ominaisuuksia. Tämän sovelluksen päätoiminnot ovat:

- Se lukee ääneen kaikki tekstitiedostot tai suoraan SpeechCreator-ikkunaan kirjoitetun tekstin käyttäen mitä tahansa käytettävissä olevista infovox4-äänistä.
- Mahdollisuus konvertoida tekstitiedostoja mp3-tiedostoiksi.
- Sen kautta voi avata infovox4 Voice Manager -sovelluksen äänten hallinnoimista varten ja Pronunciation Editor -sovelluksen ääntämisen editointia varten
- SAPI-tunnisteiden tarkistaminen

Näet tyhjän tiedostoikkunan SpeechCreator-ikkunassa. Nyt voit kirjoittaa mitä tahansa tekstiä (tai ladata tekstitiedoston) ja antaa infovox4:n toistaa se ääneen.

## <span id="page-17-0"></span>*Valikot*

#### *Tiedosto-valikko*

- Valitse *Uusi*-komento luodaksesi uuden tekstitiedoston. Tämä avaa uuden tiedostoikkunan, johon voidaan kirjoittaa.
- Valitse *Avaa*-komento avataksesi tiedoston. Näyttöön tulee tuttu Avaa tiedosto valikkoikkuna. Kaksoisnapauta haluamasi kansion nimeä, jolloin sen sisältö näkyy uudessa tiedostoikkunassa. SpeechCreator voi avata *txt*- ja *rtf*- muodossa olevia tiedostoja.
- Valitse *Tallenna* tallentaaksesi tiedostot. Jos haluat tallentaa tiedoston eri nimellä, valitse *Tallenna nimellä*.
- Valitse *Poistu*-komento poistuaksesi SpeechCreator-sovelluksesta.

### *Muokkaa-valikko*

- Voit muokata tekstiä avoinna olevassa tiedostossa tavalliseen tapaan käyttämällä *Kumoa*-, *Tee uudelleen*-, *Leikkaa*-, *Kopioi*- ja *Liimaa*-komentoja, jotka löytyvät *Muokkaa*valikosta.
- Käytä Muokkaa-valikon *Valitse kaikki* -komentoa valitaksesi aktiivisen tiedostoikkunan koko tekstin.
- Jos työkalurivi on aktiivinen, komento *Siirry työkaluriviin* aktivoi tekstitiedoston työkalurivin sijaan. Jos tiedostoikkuna on aktiivinen, tämä komento toimii päinvastaisesti.

#### *Vaihtoehdot-valikko*

- *Fontti*-komennolla valitaan fonttityyppi sekä fontin koko ja tyyli. Komento avaa uuden ikkunan, jossa voidaan valita haluttu vaihtoehto.
- Jos *Otsikon automaattinen tunnistus* on käytössä, ohjelma lisää pisteen jokaisen rivin perään, jos siihen ei ole lisätty pistettä. Näin ohjelma pystyy lukemaan otsikot, monikohtaiset luettelot jne. oikealla intonaatiolla.

Esimerkiksi otsikko, jonka perässä ei ole pistettä, luetaan ikään kuin se olisi lause, jos tämä vaihtoehto on valittuna. Jos tätä vaihtoehtoa ei valita, ilman pistettä olevaa otsikkoa ei käsitellä erillisenä lauseena. Se yhdistetään sitä välittömästi seuraavaan tekstiin ja se muodostaa virkkeen sitä seuraavan tekstin ensimmäisen virkkeen kanssa.

Tämä vaihtoehto on automaattisesti valittuna.

*Käytä tunnisteista tekstiä* -vaihtoehto määrittää, kuinka tekstiä tulkitaan.

Jos haluat käyttää Microsoft Speech Api -tunnisteita tekstissä, sinun pitää valita tämä vaihtoehto.

Tämä on esimerkki tunnisteisesta tekstistä, jossa "Spd" viittaa nopeuteen:

\Spd=100\ Nyt puhun normaalisti, \Spd=150\ tässä puhun hieman nopeammin, ja pian \Spd=40\ puhun erittäin hitaasti!

Lisätietoa tekstitunnisteista on kappaleessa [Tekstitunnisteet.](#page-41-0)

Tekstitunnisteet voi ottaa käyttöön myös valitsemalla Käytä tunnisteista tekstiä laatikon SpeechCreator-sovelluksen pääikkunassa. Jos tätä vaihtoehtoa ei valita, Microsoft Speech API -tekstitunnisteet tulkitaan tavalliseksi tekstiksi ja luetaan normaalisti.

 *Unicode-tiedostot*-vaihtoehto tulee valita silloin, kun käyttäjä avaa Unicodetiedoston. Jos tätä vaihtoehtoa ei valita, avatun tiedoston koodiksi oletetaan SpeechCreator-sovelluksessa kulloinkin aktiivisena olevan äänen käyttämä oletuskoodi.

Tämä vaihtoehto kannattaa valita myös silloin, kun käyttäjä haluaa tallentaa SpeechCreator-sovelluksen editointi-ikkunaan kirjoitetun tekstin Unicodetiedostona. Merkistön oletuskoodauksena on kyseisen äänen oletuskoodaus.

#### *Toista-valikko*

- Käytä Toista-valikon *Toista*-komentoa, kun haluat, että editointi-ikkunassa oleva teksti luetaan ääneen. SpeechCreator alkaa automaattisesti lukea tekstiä tiedoston alusta. Jos haluta kuunnella vain tietyn osan tekstistä, korosta kyseinen osa ennen kuin valitset *Toista*-komennon.
- Kun toisto on käynnissä, voit valita *Pysäytä*-komennon Toista-valikosta pysäyttääksesi toiston. Voit valita myös *Keskeytä*-komennon Toista-valikosta keskeyttääksesi toiston. Toisto jatkuu, kun *Toista*-painiketta napautetaan.

Yllä olevien komentojen suorittamiseen voidaan myös käyttää pikanäppäimiä:

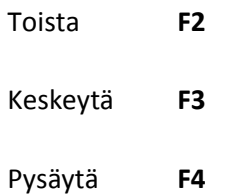

#### *Työkalut-valikko*

 Avaa *Pronunciation Editor* -sovellus valitsemalla Pronunciation Editor -komento Työkalut-valikosta. Lisätietoa tästä sovelluksesta on kappaleess[a Pronunciation Editor](#page-32-0)  [sovellus.](#page-32-0)

 Avaa infovox4 Voice Manager -sovellus valitsemalla *Voice Manager* -komento Työkalutvalikosta. Lisätietoa tästä sovellusryhmästä on kohdassa [Voice Manager -sovellus.](#page-22-0)

#### *Ohje-valikko*

- Valitse Ohje-valikon *Sisältö*-komento tai paina pikanäppäintä **F1** avataksesi Ohjetiedoston.
- Ohje-valikon *Lisätietoja SpeechCreator-sovelluksesta* -komennon kautta avautuu infolaatikko, jossa on tietoa SpeechCreator-sovelluksesta.

## <span id="page-19-0"></span>*Äänen valitseminen*

Jos haluat, että nykyisen ikkunan teksti luetaan eri äänellä, käytä editointi-ikkunan oikealla yläpuolella olevaa ääniluetteloa.

## <span id="page-19-1"></span>*Äänitiedostojen luominen*

SpeechCreator-sovelluksen avulla voit luoda äänitiedostoja mp3-muodossa.

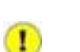

Huom.

Infovox4 ja kaikki sen avulla luodut äänitiedostot on tarkoitettu vain käyttäjän yksityiseen käyttöön. Infovox4:llä luotuja äänitiedostoja ei saa käyttää kaupallisissa sovelluksissa, eikä niitä saa esittää julkisesti, jakaa tai julkaista.

Infovox4:n loppukäyttäjän lisenssisopimuksen näet avaamalla infovox4 LaunchPadin (valitse *Ohje→Lisenssisopimus…*).

Voit konvertoida minkä tahansa SpeechCreator-sovelluksen editointi-ikkunassa avatun tekstin mp3-äänitiedostoksi.

Noudata seuraavia ohjeita äänitiedoston luomiseksi:

- 1. Lisää puheeksi konvertoitava teksti SpeechCreator-sovelluksen editointi-ikkunaan tai avaa tekstitiedosto. Jos et halua konvertoida kaikkea editointi-ikkunassa olevaa tekstiä, korosta vain käytettävä tekstiosio.
- 2. Valitse ääni luettelosta.
- 3. Tarkista, että puhenopeus on haluamallasi tasolla.
- 4. Kuuntele tekstiä painamalla *Toista*-painiketta. Näin varmistat, että SpeechCreatorasetukset ovat oikein.
- 5. Aloita konvertointi valitsemalla Tiedosto-valikon *Vie mp3-tiedostona…* -komento. Tämä avaa valintaikkunan
- 6. Valitse vietävän tiedoston nimi valintaikkunassa.
- 7. Jos valitsit tietyn tekstiosion editointi-ikkunassa, valitse *Vain valittu teksti* laatikko. Muussa tapauksessa koko teksti konvertoidaan äänitiedostoksi. Jos SpeechCreator-sovelluksen editointi-ikkunassa ei ole korostettua tekstiä, tämä vaihtoehto näkyy harmaana.
- 8. Mp3-tiedoston oletusbittinopeutena on 128 kb/s. Voit valita eri bittinopeuden Bittinopeus-alasvetovalikosta.
- 9. *Vie*-painikkeen painaminen aloittaa mp3-äänitiedoston luomisen.

## <span id="page-20-0"></span>*Vianetsintä*

## *Vikailmoitus käynnistettäessä*

Jos saat vikailmoituksen käynnistäessäsi infovox4 SpeechCreator-sovellusta, tämä voi johtua seuraavista yleisistä syistä:

- Sinulla ei ole voimassa olevaa lisenssiä.
- Äänikorttisi on konfiguroitu väärin. Tästä on usein kyse silloin, kun käytetään yleisiä, usein *Soundblaster-yhteensopivia* ääniajureita. Jotta voit käyttää infovox4:ää, sinulla tulee olla äänikortin kanssa yhteensopiva ajuri. Ongelmia aiheuttaa se, että vaikka joitain toimintoja (esim. WAV- tai mp3-tiedoston toistaminen) voi suorittaa yleiskäyttöön tarkoitetulla ajurilla, tietyt ääneen liittyvät erityistoiminnot, kuten SAPIn edellyttämät toiminnot, vaativat tietynlaisen ääniajurin.

#### *Kaiuttimista ei kuulu ääntä*

Jos kirjoitit tekstiä tiedostoikkunaan ja painoit Toista-painiketta, mutta kaiuttimista ei kuulu ääntä, tarkista seuraavat asiat:

- kaiutinten liitäntä on tehty oikein,
- äänenvoimakkuus on asetettu oikealle tasolle Windowsissa,
- avaa *Työkalut*-valikko, valitse Voice Manager ja varmista, että äänenvoimakkuus on asetettu oikealle tasolle (huomaathan, että äänenvoimakkuus infovox4:ssä vastaa Windowsin äänenvoimakkuusmikserin WAVE-säädintä).

 $\label{eq:2.1} \frac{1}{\sqrt{2}}\int_{\mathbb{R}^3}\frac{1}{\sqrt{2}}\left(\frac{1}{\sqrt{2}}\right)^2\frac{1}{\sqrt{2}}\left(\frac{1}{\sqrt{2}}\right)^2\frac{1}{\sqrt{2}}\left(\frac{1}{\sqrt{2}}\right)^2\frac{1}{\sqrt{2}}\left(\frac{1}{\sqrt{2}}\right)^2\frac{1}{\sqrt{2}}\left(\frac{1}{\sqrt{2}}\right)^2\frac{1}{\sqrt{2}}\frac{1}{\sqrt{2}}\frac{1}{\sqrt{2}}\frac{1}{\sqrt{2}}\frac{1}{\sqrt{2}}\frac{1}{\sqrt{2}}$ 

#### <span id="page-22-0"></span>*Voice Manager -sovellus*

Voice Manager -sovelluksella voit muokata infovox4-ääniä. Tarjolla olevista infovox4-äänistä valitaan yksi, jonka pohjalta uusi ääni luodaan. Voit muokata tätä ääntä säätämällä äänen asetuksia. Kun olet tyytyväinen äänen asetuksiin, tallenna uusi ääni. Alkuperäisen äänen pohjalta asetuksia muokkaamalla luotua ääntä kutsutaan *mukautetuksi* ääneksi. Uusi, muokattu ääni lisätään kaikkiin infovox4:ää käyttäviin sovelluksiin.

Voice Manager -sovellus käynnistetään infovox4 LaunchPadin kautta. Sen voi käynnistää myös SpeechCreator-sovelluksen kautta.

#### infovox4 Voice Manager -sovellus (USB-tikulta) Tiedosto Mukauta Ohje Tallennetut äänet Cella22k HQ Lisätietoa  $\frac{18}{15}$  Fin2% HO Nimi: MySanna Sukupuoli: Nainen  $\equiv$  Emil22k HQ Kieli: Finnish (Finland) Tyyppi: HQ B-12 Erk22k HQ Pohjautuu: Sanna 22k\_HQ Esintymistheys: 22 KHz **New Erik II** Fabiana22k HQ Yleinen Tauot | Lukutila | Taajuuskorjain | Tekstinkäsittely + Hanna22k HQ Hz Hanus22k HQ 100% Nopeus -0 **EZ** Kal22k HQ **3 3 4 5 6 6 7 8** . . . . . . . . . . . **CO** Marcia<sub>22</sub>k HQ Äänenvoimakkuus -091% 0  $\frac{12}{2}$  Ma22k HQ Monika22k HQ Muotoilut -100% -0 **B** Peter22k HQ **SB NewPeter Ed Rhona22k HQ** Rodrigo22k HQ **B**Rosa22k HQ Samuel22k HQ Kumoa + Sanna22k HQ + MySanna\* **Collection** Bente22k Colbri  $\equiv$  NB **E** Bin22k Colibri B Lela22k Colbri **Bill Nowlade** Järjestä kielen mukaan Palauta oletus Talenna ž.  $\overline{\phantom{a}}$

## <span id="page-22-1"></span>*Pääikkuna*

*Voice Manager -pääikkuna*

Voice Manager -sovelluksen vasemmassa reunassa on luettelo käytettävissä olevista äänistä. Ääniluettelo on järjestetty puunmuotoisen rakenteen mukaan. Jäljellä olevissa kappaleissa käytetään tähän rakenteeseen liittyviä termejä kuvailtaessa vasemmassa reunassa olevia kohtia: Noodilla eli haaraumalla tarkoitetaan kokonaista ryhmää koskevaa kohtaa puunmuotoisessa rakenteessa; 'oksa' viittaa haaraumaan, joka on ikään kuin pienempi puu. Napauttamalla pieniä, haaraumia merkitseviä plus- ja miinusmerkkejä voit näyttää tai piilottaa kaikki kyseisen haarauman alapuolella olevat oksat tai lehdet.

Napauttamalla jotain luettelon äänistä, ääneen liittyvät tiedot näytetään oikean reunan yläosassa.

Oikean reunan alaosa sisältää tekstilaatikon, johon voit kirjoittaa tekstiä ja toistaa sen valitulla äänellä. Tämä toiminto on erityisen hyödyllinen silloin, kun asetat uusia arvoja mukautettua ääntä varten. Voit asettaa uuden parametrin ja kuunnella saman tien, kuinka se vaikuttaa ääneen. Voit säätää parametria uudelleen ja tarkistaa lopputuloksen painamalla Toistapainiketta. Voit käyttää myös Tiedosto-valikon Toista-komentoa tai painaa **F2**-näppäintä. Voit keskeyttää toiston painamalla **F2**-näppäintä uudelleen.

Voice Manager -pääikkunan alareunassa on neljä painiketta sekä laatikko. Niillä voidaan suorittaa seuraavia toimintoja:

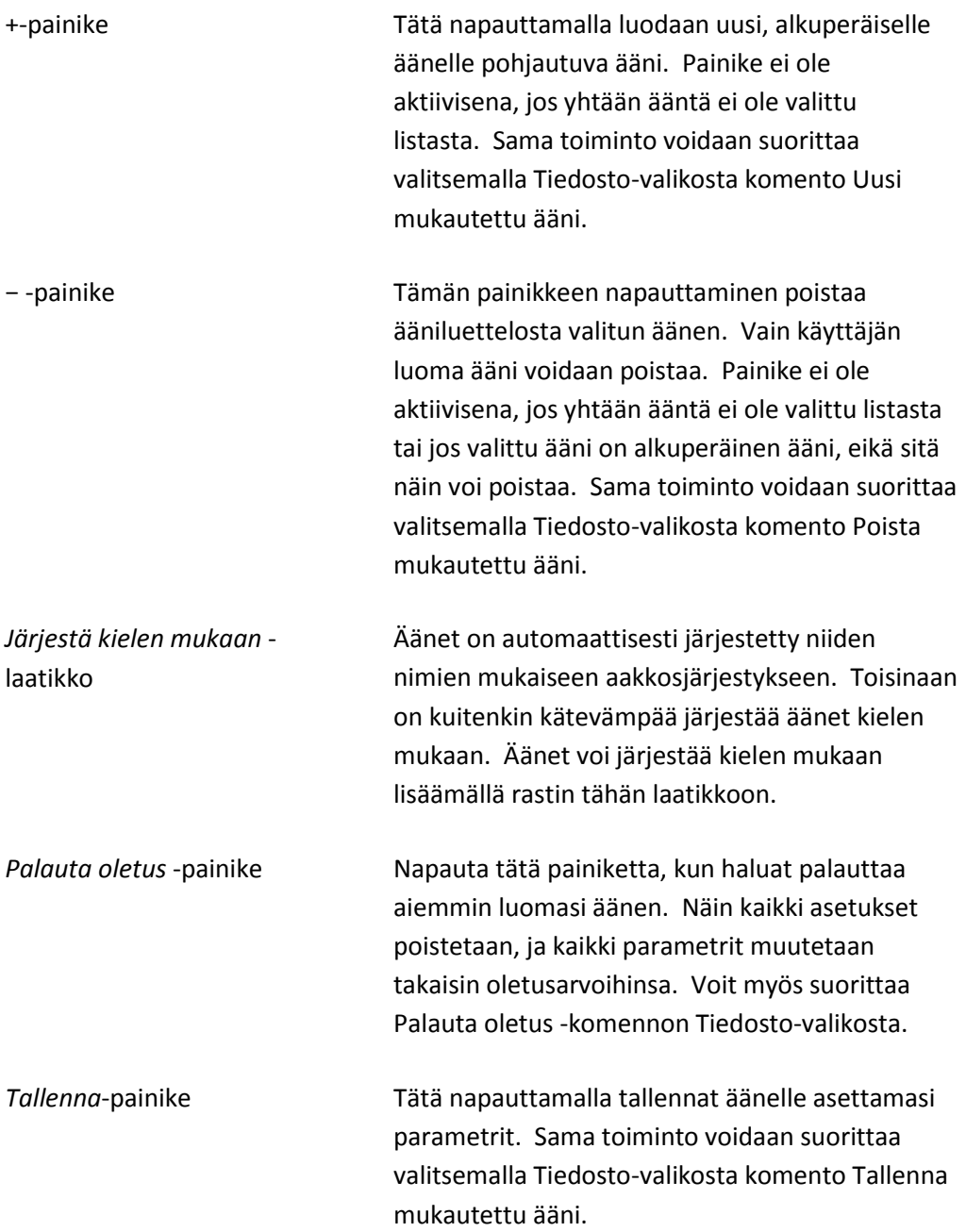

Jos käyttäjän luoma ääni valitaan ääniluettelosta, oikealle keskelle tulee näkyviin laatikko, jossa lukee äänen ominaisuudet. Se on jaettu useaan välilehteen, joissa voit muokata kaikkia äänen muokattavia ominaisuuksia. Täydelliset kuvaukset kaikista ääniominaisuuksista ovat osiossa [Ääniominaisuudet.](#page-25-0)

## <span id="page-24-0"></span>*Tutoriaalit*

Tutustumalla näihin tutoriaaleihin opit suorittamaan yleisimmät toiminnot, kuten luomaan, editoimaan ja poistamaan mukautetun äänen.

Näissä tutoriaaleissa käytetään termiä *mukautettu ääni* puhuttaessa mukautetusta äänestä, jonka käyttäjä luo tai poistaa tai jota hän editoi, sekä termiä *alkuperäinen ääni*, kun viitataan infovox4-ääneen, jota käytetään lähtökohtana uutta ääntä luotaessa.

## <span id="page-24-1"></span>*Äänen luominen*

Tässä esimerkissä luodaan uusi, Maggie-niminen ääni, joka pohjautuu amerikanenglantilaiselle äänelle, jonka nimi on Heather. Samat ohjeet pätevät muokattaessa kaikkia infovox4-ääniä.

Maggien ääni on kevyempi, ja hän puhuu hieman nopeammin mutta pidemmillä tauoilla

Toimi seuraavasti:

- 1. Käynnistä Voice Manager -sovellus.
- 2. Etsi ääntä korkealaatuisten eli HQ-äänien haaraumasta. Laajenna haarauman yläkohtaa tarvittaessa. Kaikki asennetut äänet on luetteloitu tässä.
- 3. Napauta sen äänen nimeä, jota haluat käyttää uuden äänen pohjana. Esimerkissä käytetään ääntä Heather22k.
- 4. Valitse *Tiedosto*-valikosta Uusi mukautettu ääni. Näyttöön tulee *Uusi mukautettu ääni* valintaikkuna.
- 5. Kirjoita uuden äänen nimi sille varattuun kenttään. Tässä esimerkissä käytetään nimeä "Maggie". Kun olet kirjoittanut nimen, napauta kohtaa Luo luodaksesi uuden äänen.

Nyt voit säätää uuden äänen ominaisuudet.

- 6. Valitse *Yleinen*-välilehti ja aseta puheen nopeus liu'uttamalla *Nopeus*-säädintä. Valitse arvo 120 tätä esimerkkiä varten.
- 7. Valitse *Tauot*-välilehti ja aseta Välimerkit-kohdan arvoksi *Pitkä*.
- 8. Valitse *Taajuuskorjain*-välilehti, valitse *Käytä suodatinta* -laatikko ja aseta taajuuskorjaimen arvot seuraavasti (vasemmalta oikealle): *-1,0; -2,0; +2,0; +4,0*.
- 9. Tallenna uusi ääni napauttamalla *Tallenna*-painiketta tai valitsemalla Tiedosto-valikosta komento *Tallenna mukautettu ääni*.

Uusi ääni *Maggie* on nyt tallennettu, ja se on luettelossa heti *Heather22k*-äänen alapuolella. Uutta ääntä voidaan saman tien käyttää missä tahansa infovox4:ää käyttävässä sovelluksessa.

## *Äänen poistaminen*

Voit poistaa mukautettuja ääniä Voice Manager -sovelluksesta, mutta et voi poistaa infovox4:n tarjoamia alkuperäisiä ääniä.

Oletetaan, että haluat poistaa *Maggie*-äänen, joka luotiin aiemmassa osiossa, ks. osio [Äänen](#page-24-1)  [luominen.](#page-24-1)

Toimi seuraavasti:

- 1. Käynnistä Voice Manager -sovellus.
- 2. Etsi ja valitse ääni, jonka haluat poistaa. Tätä esimerkkiä varten valitaan ääni *Maggie*, joka sijaitsee *HQ-äänet/Heather22k* -haarauman alla.
- 3. Valitse *Tiedosto*-valikosta komento *Poista mukautettu ääni*.

Näyttöön tulee valintaikkuna, jossa pyydetään vahvistamaan äänen poistaminen.

4. Napauta *Kyllä* jatkaaksesi toimenpiteen suorittamista.

Ääni poistuu välittömästi ääniluettelosta.

### *Äänen muokkaaminen*

Kaikkia mukautettuja ääniä voidaan muokata. Jos esimerkiksi aiemmassa tutoriaalissa (ks. osio [Äänen luominen\)](#page-24-1) luotu *Maggie*-ääni on edelleen liian matala, ääntä voi muokata uuden äänen luomisen sijaan.

Toimi seuraavasti:

- 1. Käynnistä Voice Manager -sovellus.
- 2. Etsi ja valitse ääni, jota haluat muokata. Tätä esimerkkiä varten valitaan ääni *Maggie*, joka sijaitsee *HQ-äänet/Heather22k* -haarauman alla.
- 3. Valitse *Yleinen*-välilehti ja aseta haluamasi puhenopeus. Voit kirjoittaa valintaikkunan alaosassa olevaan editointilaatikkoon tekstiä ja toistaa sen tarkistaaksesi uusien asetusten lopputuloksen. Säädä muut asetukset sellaisiksi kuin haluat.
- 4. Jos et ole tyytyväinen tekemiisi muutoksiin, käytä *Kumoa*-komentoa palauttaaksesi asetukset edellisiin tallennettuihin asetuksiin.
- 5. Kun olet tyytyväinen uusiin asetuksiin, tallenna ne *Tallenna*-komennolla.

## <span id="page-25-0"></span>*Ääniominaisuudet*

Alkuperäisten, infovox4:n mukana tulevien äänien asetuksia ei voi muokata. Vain käyttäjän itse luomien *mukautettujen äänien* parametreja voidaan säätää, ks. lisätietoa osiost[a Äänen](#page-24-1) 

[luominen.](#page-24-1) Kun olet luonut uuden äänen, se on tarkka kopio alkuperäisestä äänestä, jota käytettiin pohjana. Valitse äänen nimi vasemmalla olevasta luettelosta asettaaksesi puheparametrit. Näin oikeaan reunaan tulee näkyviin valintaikkuna, jossa on ääniominaisuuksien välilehdet. Tässä voit muuttaa äänen ominaisuuksia, kuten puhenopeutta, taajuusasetuksia jne. Voit kokeilla erilaisia yhdistelmiä luodaksesi omiin tarpeisiisi sopivan äänen.

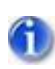

Huom. Kaikkia parametreja ei voi muokata kaikissa äänissä. Jos jokin alla kuvatuista parametreista ei ole aktiivinen tietyn äänen kohdalla, tarkoittaa se sitä, että kyseinen parametri ei ole mahdollinen valitulle äänelle. Esimerkiksi *Äänenvoimakkuuden vaihtelu* -parametria ei ole mahdollista muuttaa*HQ*-äänissä.

Voit avata Ominaisuudet-välilehdet napauttamalla niitä, käyttämällä vasenta tai oikeata nuolinäppäintä tai voit avata ne Mukauta-valikosta. Voit myös käyttää seuraavia pikanäppäimiä:

**CTRL+F1** avaa *Yleinen*-välilehden

**CTRL+F2** avaa *Keskeytä*-välilehden

**CTRL+F3** avaa *Lukutapa*-välilehden

**CTRL+F4** avaa *Taajuuskorjain*-välilehden

**CTRL+F5** avaa *Tekstinkäsittely*-välilehden

Laatikko, jossa on äänen ominaisuuksia, on jaettu viiteen osioon:

Yleinen Sisältää puhenopeuden ja äänenvoimakkuuden asetuksia.

Keskeytä Täällä on mahdollista muuttaa taukojen pituutta. Kukin tauko on määritelty välilehdellä. Valitse mikä tahansa alasvetovalikon arvoista. Voit myös käyttää oletusarvoa, joka on määritelty tekstin käsittelyn mukaan ja riippuu tekstin sisällöstä.

Lukutapa *Lukutapa* määrittelee, kuinka tekstiä luetaan. Oletusarvo on *Normaali*, mikä tarkoittaa normaalia lukutapaa. Muissa vaihtoehdoissa voit valita lukutavaksi sanasta sanaan tai kirjain kirjaimelta. Voit lisäksi muuttaa kielen yksiköiden välisiä taukoja, kun lukutapana on sanasta sanaan tai kirjain kirjaimelta.

Huom. Taukojen pituutta ei voi muuttaa kaikissa infovox4-äänissä.

#### Taajuuskorjain Taajuuskorjaimen avulla voit muuttaa äänen akustista ulkonäköä muuttamalla neljää eri taajuusluokkaa.

Kun valitset Taajuuskorjain-välilehden, taajuuskorjain ei ole normaalisti valittuna, eivätkä taajuuden liukusäätimet ole aktiivisina. Napauta *Käytä suodatinta* -painiketta ottaaksesi taajuuskorjaimen käyttöön. Nyt voit muuttaa äänen ulkoasua liukusäätimiä käyttämällä. Kukin liukusäädin vastaa tiettyä taajuusluokkaa, matalasta korkeaan.

Esiasetettuja taajuuksia on neljää tyyppiä: *basson vahvistin*, *basson madaltaja*, *treblen vahvistin* ja *treblen madaltaja*. Käytä näitä ääntä muokatessasi.

Voit myös asettaa omat taajuuksien arvot, joita voidaan käyttää millä tahansa äänellä. Luodaksesi taajuuksien esiasetukset liikuta liukusäätimiä, kunnes taajuudet ovat haluamissasi arvoissa. Siirry valikkolaatikkoon ja kirjoita esiasetuksen nimi. Napauta sitten *Lisää*-painiketta. Napauttamalla *Poista*-painiketta voit poistaa valitut esiasetusarvot.

Esiasetetut arvot voidaan nyt ottaa käyttöön *Equ*-tunnisteen avulla. Lisätietoa on kappaleessa [Tekstitunnisteet.](#page-41-0)

Tekstinkäsittely Tekstistä puheeksi -järjestelmä voi käsitellä tekstiä kahdella tavalla. Oletusasetuksena on kehittynyt tekstinkäsittely. Tämä tarkoittaa, että teksti analysoidaan ja tulkitaan. Esimerkiksi numeroiden ja lyhenteiden lausuminen riippuu ympäröivästä tekstistä. Tekstinkäsittelystä löytyy yksityiskohtaisempaa tietoa kunkin kielen Kieliohjeesta. Joissain tilanteissa käyttäjä saattaa haluta ottaa tekstin käsittelyn pois käytöstä. Ota tässä tapauksessa rasti pois ruudusta *Tekstinkäsittelytila*.

> Toinen tämän välilehden valinnoista koskee vain arabiankielisiä ääniä. Siinä voit valita, kuinka ei-arabiankielinen teksti tulkitaan ja mikä ääni sen lukee. Valittavana on kaksi kieltä, englanti ja ranska. Molemmille voit valita jonkin tarjolla olevista äänistä. Oletusasetus on *Ei mikään*, eli ei-arabiankielisen tekstin lukee käyttämäsi arabiankielinen ääni.

Voice Manager -sovellus on käynnistettävä uudelleen, jotta tekstinkäsittely ottaa käyttöön uudet asetukset. Napauta tätä varten *Käynnistä uudelleen* -painiketta. Kun Voice Manager sovellus on käynnistetty uudelleen, voit kirjoittaa tekstiä ja kokeilla, miltä uudet asetukset kuulostavat.

## <span id="page-28-0"></span>*Valikot ja toiminnot*

#### *Tiedosto-valikko*

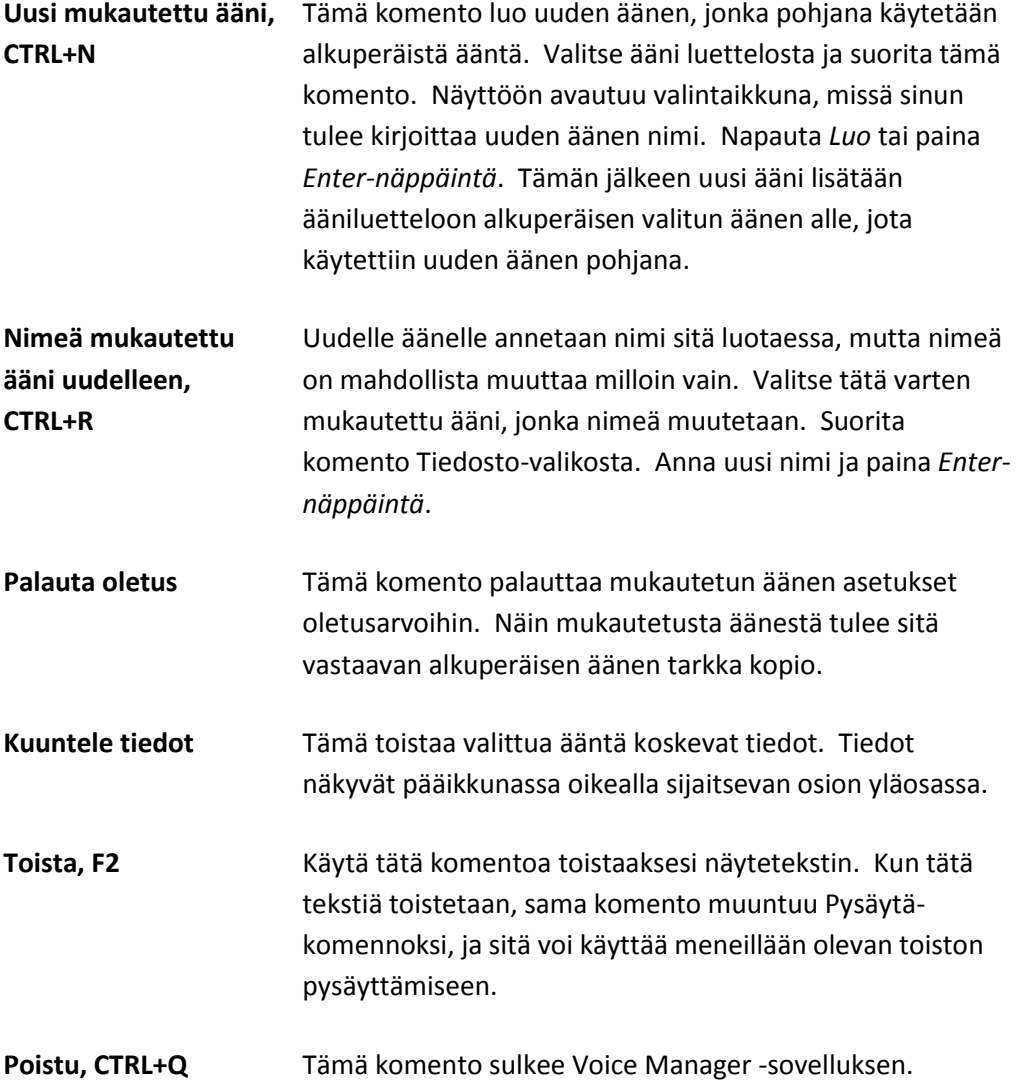

#### *Mukauta-valikko*

Tätä valikkoa voi käyttää vain mukautetuille äänille. Mukauta-valikon kautta voidaan suorittaa samat toimenpiteet kuin Ominaisuudet-välilehden kautta. Voit valita, kumpi tapa on sinun mielestäsi helpompi.

Valikossa ja alavalikoissa valittavana olevat komennot vastaavat äänelle asetettavia parametreja. Jos ääniluettelosta valitaan alkuperäinen ääni, tämä valikko ei ole aktiivisena. **Yleinen** Valittavana on neljä alavalikkoa: *Puhenopeus*, *Äänenvoimakkuus*, *Muotoilut* ja *Äänenkorkeus*. Valitsemalla jonkin näistä sinut siirretään automaattisesti Ominaisuuksien *Yleinen*-välilehdelle, ja toimintoa vastaava liukusäädin on korostettuna. Käytä vasemman- ja oikeanpuoleisia nuolia oikean arvon asettamiseksi.

**Keskeytä** Käytä tätä valikkoa taukojen pituuden asettamiseksi. Ensimmäisessä alavalikossa valitaan, millaista taukoa asetus koskee. Taukoja on neljää tyyppiä: *Välimerkit*, *Pilkku*, *Puolipiste* ja *Sulkeet*. Toisessa alavalikossa asetetaan arvo. Mahdolliset arvot ovat *Oletus* (eli tekstistä puheeksi järjestelmä asettaa arvon automaattisesti), *Erittäin lyhyt*, *Lyhyt*, *Keskipitkä*, *Pitkä* ja *Erittäin pitkä*.

**Lukutapa** Täällä voidaan valita lukutila. Ensimmäisessä alavalikossa valittavana on kolme lukutilaa. *Normaali* (yleinen lukutapa), *Sanasta sanaan* ja *Kirjain kirjaimelta*. Käytä *Tauko*-alavalikkoa asettaaksesi luettujen kielen yksiköiden välisten taukojen pituuden. Tämä vaikuttaa vain *Sanasta sanaan*- ja *Kirjain kirjaimelta* -lukutiloihin. Mahdolliset arvot ovat *Oletus* (eli tekstistä puheeksi -järjestelmä asettaa arvon automaattisesti), *Erittäin lyhyt*, *Lyhyt*, *Keskipitkä*, *Pitkä* ja *Erittäin pitkä*.

**Taajuuskorjain** Ota taajuuskorjain käyttöön valitsemalla valikosta *Päälle*. Taajuuskorjain otetaan pois käytöstä valitsemalla *Pois päältä*.

> *Muokkaa*-komentoa voidaan käyttää silloin, kun taajuuskorjain on *päällä*; muulloin komentoa ei voida valita. Kun valitset *Muokkaa*komennon, taajuuskorjainvälilehti avautuu, ja ensimmäinen liukusäädin on korostettuna. Käytä ylä- ja alanuolia oikean arvon asettamiseksi. Painamalla Välilehti-painiketta voit siirtyä seuraavaan liukusäätimeen.

#### **Tekstinkäsittely** Täällä voit tehdä valintoja, jotka määrittävät, kuinka tekstiä käsitellään.

Kun valitset *Tekstinkäsittelytila*-komennon, infovox4 voi käsitellä lyhenteitä ja lukuja. Jos tämä tila ei ole käytössä, tekstiä luetaan "sellaisenaan", eli sen esiintymisympäristöä ei analysoida. Tekstinkäsittelytila on päällä oletusasetuksena.

*Kielen tunnistus* -komennot vaikuttavat vain arabiankielisiin ääniin. Käyttäjä asettaa kielen ja äänen sekä arabiankielisen äänen luettaessa ei-arabiankielistä tekstiä.

Jotta tekstinkäsittely ottaa käyttöön uudet asetukset, Voice Manager -sovellus on käynnistettävä uudelleen. Käytä *Käynnistä uudelleen* -komentoa tätä varten.

## *Ohje*

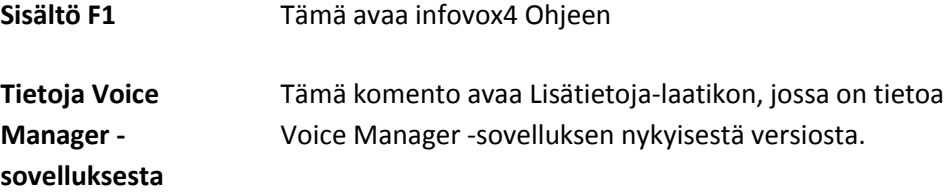

a sa mga bangay na mga bangay na mga bangay ng mga bangay ng mga bangay ng mga bangay ng mga bangay ng mga ban

## <span id="page-32-0"></span>*Pronunciation Editor -sovellus*

Käyttäjäsanaston avulla voit muuttaa sanan perusääntämystä. Tätä käytetään oikean ääntämisen varmistamiseksi silloin, kun tekstinkäsittelijä ei tunnista kirjainlyhenteitä, tai muuttamaan tai korjaamaan tiettyjen, esimerkiksi vieraskielisten sanojen ääntämystä.

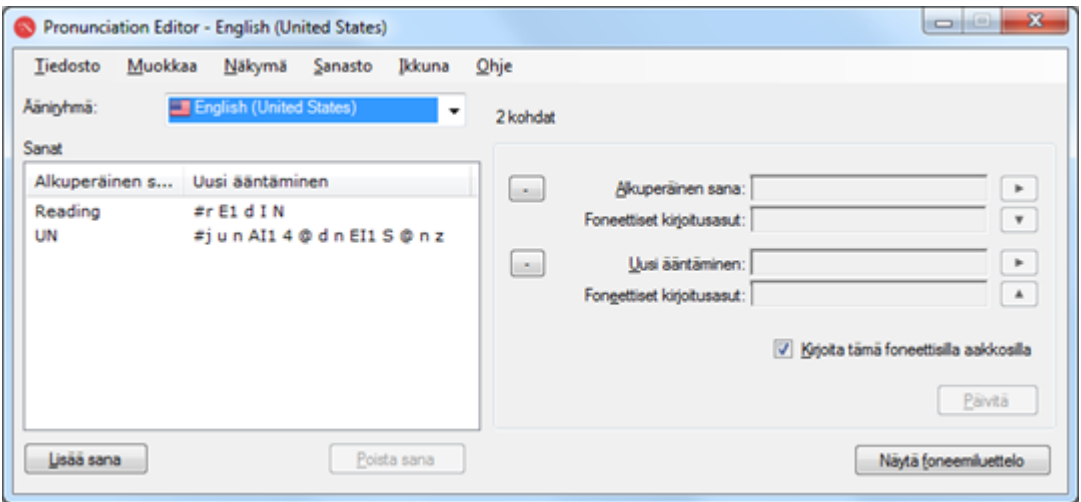

*Pronunciation Editor -ikkuna*

## <span id="page-32-1"></span>*Näin käytät Pronunciation Editor -sovellusta*

#### *Ääntämissanastot*

Pronunciation Editor -sovelluksen luomat sanastot liittyvät tiettyyn kieleen. Esimerkiksi amerikanenglannille luotua sanastoa voidaan käyttää vain äänille, joiden kieli on amerikanenglanti, eikä se vaikuta ääniin, joiden kieli on brittienglanti. Nämä äänet tarvitsevat oman ääntämissanastonsa.

Pääikkunassa voit valita, mikä sanasto on käytössä, valitsemalla *Ääniryhmä*-luettelosta ääniryhmän.

#### *Uuden kohdan lisääminen sanastoon*

Jos haluat muuttaa saman kielen äänten käyttämää ääntämistapaa, sinun on lisättävä vastaava kohta ääntämissanastoon. Tarkista ensin, onko Ääniryhmässä näkyvä kieli se kieli, jota muutos koskee, ja paina sitten *Lisää sana* -painiketta. Voit käyttää myös polkua *Sanasto→Lisää sana* tai näppäinyhdistelmää **Ctrl+A**.

Kirjoita *Alkuperäinen sana* -kenttään sana, jonka ääntämystä haluat muuttaa. Sanan kirjoitusasu näkyy automaattisesti foneettisilla aakkosilla kirjoitettuna, jos Foneettinen kirjoitus -kenttä avataan. Foneettinen kirjoitus -kenttiä ei avata oletusasetusten mukaan, mutta ne voidaan avata helposti käyttämällä kyseisiä avaa-painikkeita, jotka sijaitsevat Alkuperäinen

sana- ja Uusi ääntäminen -kenttien vasemmalla puolella. Voit myös käyttää valikon komentoa *Näkymä→Näytä foneettinen kirjoitusasu* tai pikanäppäintä **Ctrl+T**.

Kirjoita uusi ääntämistapa *Uusi ääntäminen* -kenttään. Myös uusi ääntämistapa näytetään automaattisesti foneettisilla aakkosilla sitä vastaavassa Foneettinen kirjoitus -kentässä.

Voit määrittää ääntämistavan kahdella tavalla. Voit joko käyttää foneettisia aakkosia tai muotoilla sanan uudelleen käyttäen normaalia tekstiä.

Jos käytät foneettisia aakkosia ääntämistavan määrittelyyn, sanan kirjoittaminen tulee aloittaa *#*-merkillä. Muuten foneettisilla aakkosilla kirjoitettua sanaa käsitellään tavallisena tekstinä. Jos määrität ääntämistavan normaalia tekstiä käyttäen (ei foneettisia merkkejä), voit käyttää hyväksesi sanan oikeinkirjoituksen muokkaamista tai kirjoitusvirheitä tai voit muotoilla sanan uudelleen. Tällaisista kirjoitustavoista käytetään tässä nimitystä *uudelleenmuotoilu*.

Välilyönnin tai välimerkkien käyttöä ei suositella uudelleenmuotoilussa. Jos määrittelet ääntämistavan käyttäen useampaa kuin yhtä sanaa, on suositeltavaa tallentaa ääntämistapa foneettisilla aakkosilla. Tämä parantaa puheen laatua. Ääntämistavan tallentaminen foneettisilla aakkosilla on oletusasetus. Tämä tarkoittaa, että vaikka ääntämistapa määritellään tavallista tekstiä (ei foneettisia aakkosia) käyttäen, se muuntuu foneettisiksi merkeiksi ja tallentuu sellaisena sanastoon. Jos kuitenkin joudut tallentamaan uuden ääntämistavan muotoilemalla sanan uudelleen (eli foneettisia merkkejä ei käytetä), ota rasti pois ruudusta *Muunna foneettiseksi kirjoitukseksi*. Tämän valinnan poistaminen tallentaa kirjoittamasi ääntämistavan tarkalleen sellaisena kuin se on kirjoitettu *Uusi ääntäminen* -laatikkoon.

Paina *Päivitä*-painiketta vahvistaaksesi uuden sanaston kohdan.

Lisätietoja foneettisesta kirjoituksesta löydät osiosta [Uuden ääntämistavan hienosäätö.](#page-34-0)

#### *Jo olemassa olevan kohdan päivittäminen*

Jos haluat muokata ääntämissanastossa olevaa kohtaa, valitse se kaikkien sanojen hakemistosta.

Alkuperäinen sana ja sen foneettinen kirjoitustapa näytetään *Alkuperäinen sana* -kentässä ja sitä vastaavassa *Foneettinen kirjoitustapa* -kentässä. Nykyinen ääntämistapa näytetään *Uusi ääntäminen* -kentässä. Jos nykyinen ääntämistapa on määritelty tavallisena tekstinä, myös sen foneettinen kirjoitustapa näytetään vastaavassa *Foneettinen kirjoitustapa* -kentässä.

Muokkaa ääntämistapaa *Uusi ääntäminen* -kentässä. Uusi ääntämistapa näytetään automaattisesti foneettisilla aakkosilla sitä vastaavassa *Foneettinen kirjoitus* -kentässä.

Jos ääntämistapa ilmaistaan foneettisilla aakkosilla, ennen sanaa tulee lisätä *#*-merkki.

Paina Päivitä-painiketta vahvistaaksesi uuden sanaston kohdan.

#### *Alkuperäisen sanan ja uuden ääntämistavan kuuntelu*

Voit kuunnella, kuinka sana alun perin lausuttiin, painamalla *toista*-painiketta, joka sijaitsee Alkuperäinen sana -kentän oikealla puolella. Voit käyttää myös valikon polkua *Sanasto→Toista alkuperäinen sana* tai pikanäppäintä **F2**.

Voit myös kuunnella, miltä Uusi ääntäminen -kenttään kirjoittamasi uusi ääntämistapa kuulostaa, painamalla *toista*-painiketta kentän oikealla puolella. Voit käyttää myös valikon polkua *Sanasto→Toista uusi ääntäminen* tai näppäinyhdistelmää **Alt+F2**.

#### *Sanaston kohdan poistaminen*

Valitse sanaston hakemistosta kohta, jonka haluat poistaa. Käytä polkua *Sanasto→Poista sana*. Voit myös käyttää *Poista sana* -painiketta tai pikanäppäintä **Ctrl+D**. Voit myös painaa *poista*- tai *askelpalautin*-näppäintä.

#### *Sanaston tallentaminen*

Pronunciation Editor -sovelluksessa tekemäsi muutokset eivät ole pysyviä, eikä niitä näin ollen oteta huomioon muissa sovelluksissa, ellet tallenna muutoksia. Tallenna kaikki muutokset käyttämällä valikon polkua *Tiedosto→Tallenna* tai näppäinyhdistelmää **Ctrl+S**.

#### *Päivitetyn ääntämissanaston käyttö infovox4-äänien kanssa*

Kun olet tallentanut ääntämissanaston, kaikki vastaavat infovox4-ääniä käyttävien *Microsoft Speech API* -sovelluksien äänet voivat käyttää sitä. Jos äänet ovat kuitenkin sillä hetkellä käytössä, ääniä käyttävä sovellus on käynnistettävä uudelleen sanaston tallentamisen jälkeen.

Jos esimerkiksi avasit infovox4:n amerikanenglantilaista Heather-ääntä käyttävän sovelluksen ja teit jälkeenpäin muutoksia sanastoon, jota Heather-ääni käyttää, muutokset eivät vaikuta Heatherin ääntämiseen sovelluksessa, vaikka muutokset on tallennettu. Jotta sanastoon tehdyt muutokset vaikuttavat Heather-ääneen, sinun on suljettava sovellus ja käynnistettävä se uudelleen. Heather-ääni on *otettava käyttöön uudelleen*.

#### *Työskentelyäänen muuttaminen*

Kun työskentelet tietyn äänen kanssa, Pronunciation Editor -sovellus käyttää ryhmän ensimmäistä ääntä *toiston* oletusäänenä. Jos Ääniryhmä sisältää useita ääniä, voit asettaa toisen äänen sanojen ja ääntämisasun lukemiseen. Valitse ääni käyttämällä valikon polkua *Sanasto→Ääni*.

Kun seuraavan kerran avaat ääniryhmän sanaston, viimeksi valittua ääntä käytetään oletusäänenä.

## <span id="page-34-0"></span>*Uuden ääntämistavan hienosäätö*

Seuraavassa osiossa selitetään, kuinka toimia tehokkaasti foneettisen kirjoitustavan kanssa myös ilman kielitieteen alan asiantuntemusta.

Kussakin Kieliohjeessa (löytyy infovox4 USB-tikun Tiedostot-kansiosta) on tietyn kielen foneettisten aakkosten kuvaus esimerkkeineen. Näet luettelon foneettisista merkeistä napauttamalla *Näytä foneemiluettelo* -painiketta tai valitsemalla Näkymä-valikosta komennon *Näytä foneemiluettelo*. Tätä vastaa näppäinyhdistelmä **Ctrl+P**

Muistathan, että *Uusi ääntäminen* -kenttään kirjoittamasi foneettisen ääntämistavan pitää alkaa **#**-merkillä.

Tässä käytetään esimerkkinä Englannissa sijaitsevan *Reading*-kaupungin nimeä. Nimen ääntämistapaa muutetaan amerikanenglantilaisia ääniä varten. Nimen perusääntämys on sama kuin sanalla "*reeding*", toisin sanoen infovox4 lukee sanan ikään kuin se olisi *read*-verbin ingmuoto. Jos kirjoitat sanan *Reading* Alkuperäinen sana -kenttään, infovox4:n käyttämän amerikanenglannin vakioääntämistavan mukaan foneettinen kirjoitusasu on silloin "*#r i1 d I N*". Esimerkissä ääntämistapa halutaan muuttaa muotoon "*#r E1 d I N*", mikä on kyseisen englantilaiskaupungin nimen vakioääntämistapa. Voit kirjoittaa sanan ääntämysasun "*#r E1 d I N*" Uusi ääntäminen -kenttään kokonaan foneettisilla aakkosilla, mutta jos infovox4:n foneettiset aakkoset eivät ole sinulle tuttuja, voit käyttää jotain seuraavista menetelmistä:

#### **Menetelmä 1**

- 1. Kirjoita "*Reading*" kenttään *Alkuperäinen sana*. Foneettinen kirjoitusasu "*#r i1 d I N*" näkyy sanaa vastaavassa foneettisen kirjoitusasun kentässä, jos kenttä on näkyvissä. Jos kenttä on piilotettu, napauta +-merkillä merkittyä laajennuspainiketta. Voit suorittaa saman toiminnon valitsemalla valikon komennon *Näkymä→Näytä foneettinen kirjoitusasu* tai käyttämällä näppäinyhdistelmää **Ctrl+T**.
- 2. Paina Foneettinen kirjoitusasu -kentän oikealla puolella olevaa alanuolinäppäintä. Tämä kopioi Alkuperäinen sana -kentän foneettisen tekstin "*#r i1 d I N*" kenttään Uusi ääntäminen. Voit käyttää myös valikon polkua *Sanasto→Kopioi sanan foneettinen kirjoitusasu* tai näppäinyhdistelmää **Ctrl+K**.
- 3. Kirjoitusasua varten tarvittavat foneettiset merkit löytyvät foneettisten merkkien luettelosta. Avaa foneettisten merkkien luettelo napauttamalla *Näytä foneemiluettelo* painiketta. Voit myös käyttää valikon komentoa *Näkymä→Näytä foneemiluettelo* tai näppäinyhdistelmää **Ctrl+P**.

Tarvitsemasi foneettinen merkki on foneemikartan /*E*/, joka esiintyy englannin kielen sanoissa *bet* ja *recognition*. Korvaa *Uusi ääntäminen* -kentän merkki /*i*/ merkillä /*E*/.

Huomaa, että merkkiä /*1*/ käytetään ilmaisemaan sanan painotusta, eli sanan tavun korostamista (painottamista).

4. Paina Päivitä-painiketta lisätäksesi uuden kohdan sanastoon.

#### **Menetelmä 2**

- 1. Tällä menetelmällä käyttäjä etsii sanalle sellaisen kirjoitustavan, että perusääntämistapaa voidaan käyttää sanan ääntämiseen. Esimerkissä tähän lopputulokseen päästään, jos englantilaiskaupungin nimi kirjoitetaan *Redding*. Kirjoita sana *Redding* kenttään Uusi ääntäminen. Foneettinen kirjoitusasu "*# r E1 d I N*" näkyy sanaa vastaavassa foneettisen kirjoitusasun kentässä, jos kenttä on näkyvissä. Jos kenttä on piilotettu, napauta kolmiolla merkittyä laajennuspainiketta tai valitse valikon komento *Näkymä → Näytä foneettinen kirjoitusasu*. Tämän komennon näppäinyhdistelmä on **Ctrl+T**
- 2. Paina Foneettinen kirjoitusasu -kentän oikealla puolella olevaa ylänuolinäppäintä. Voit käyttää myös valikon polkua *Sanasto→Kopioi ääntämisen kirjoitusasu* tai

näppäinyhdistelmää **Ctrl+ylänuoli**. Tämä kopioi foneettisen tekstin "*#r E1 d I N*" kenttään Uusi ääntäminen.

3. Paina Päivitä-painiketta lisätäksesi uuden kohdan sanastoon.

## <span id="page-36-0"></span>*Ääntämissanastoiden tuominen ja vieminen*

#### <span id="page-36-1"></span>*Vieminen*

Voit muuntaa ääntämissanaston tekstimuotoon (*.txt*) tai tallentaa sen mihin tahansa sijaintiin käyttämällä infovox4-sanaston vakiomuotoa (*.dic*) ts. voit *viedä* sanaston. Sanasto viedään käyttämällä valikon komentoa *Tiedosto→Vie...* Voit käyttää myös näppäinyhdistelmää **Ctrl+Shift+X**.

Valitse tiedostonimi ja sijainti, johon tiedosto tallennetaan, sekä tiedoston tallennusmuoto. Tiedoston oletustallennusmuoto on *tekstitiedosto* (tiedostopääte: *.txt*). Voit valita myös *Acapela-sanastotiedoston* binäärimuodon (tiedostopääte *".dic"*). Acapelasanastotiedostomuoto voi olla hyödyllinen tietojen varmuuskopioinnin kannalta. Acapelasanastotiedostoa ei voida viedä binäärimuodossa kielestä toiseen.

Tekstimuoto käyttää *sarkainerottelua*, mikä tarkoittaa sitä, että yhdellä rivillä on yksi sanaston kohta, ja *alkuperäistä sanaa* ja *uutta ääntämistä* erottaa sarkainmerkki.

#### <span id="page-36-2"></span>*Tuominen*

Jos sinulla on käytössäsi *"dic."*-muodossa oleva sanasto ts. se on Acapelan binäärisanastotiedoston muodossa, voit lisätä sen infovox4-sanastoosi. Voit lisätä myös tekstitiedoston sanastokohtia, jos tekstitiedosto on formatoit[u Vieminen-](#page-36-1)osiossa kuvaillun formatoinnin mukaan. Tätä kutsutaan *tiedoston tuomiseksi*.

Huomaa, että tuomasi tiedoston on sisällettävä Pronunciation Editor -sovelluksessa aktiivisena olevan kielen kohtia aloittaessasi tätä toimenpidettä.

Voit tuoda kohtia nykyiseen sanastoon käyttämällä valikon komentoa *Tiedosto → Tuo...*. Voit myös aloittaa tämän toimenpiteen käyttämällä näppäinyhdistelmää **Ctrl+I**. Tämä komento avaa *Tuo sanasto* -valintaikkunan.

Valitse ensin tiedosto, jossa kohdat ovat. Voit tuoda *.dic*-tiedostoja (Acapela-sanastotiedoston binäärimuoto) sekä *.txt*-tiedostoja (sarkainerotettu tekstitiedosto).

Acapela-sanastotiedoston binäärimuotoa ei voida viedä kieliryhmästä toiseen. Tekstitiedostoissa pitäisi olla oikea koodaus.

Jos tuotavassa sanastossa on kohta, joka on jo nykyisessä sanastossa mutta jolla on erilainen ääntämistapa, sovellus avaa näyttöön vahvistusikkunan, jossa kysytään, minkä kohdan käyttäjä haluaa lisätä infovox4-sanastoon.

Ennen kuin tuominen aloitetaan, näyttöön tulee luettelo ongelmakohdista. Voit valita oikean toimenpiteen ja sanastoon lisättävän muodon ongelmaluettelon jokaisessa kohdassa.

Napauta painiketta *Korvaa* korvataksesi vanhan kohdan uudella tuotavan sanaston kohdalla. Napauta *Säilytä* pitääksesi sanastossa jo olemassa olevan ääntämistavan silloin, kun et halua ottaa käyttöön tuotavan sanaston sisältämää sanan ääntämistapaa.

Voit myös tehdä kaikkia kohtia koskevan valinnan. Napauttamalla *Säilytä kaikki* säilytät kaikki sanaston kohdat käytössä ja varmistat, että mitään sanaston kohdista ei korvata uudella. Jos valitset aina tuotavan sanaston kohdan ongelmia ratkaistessasi, voit yksinkertaistaa tätä toimintoa napauttamalla *Korvaa kaikki*.

Painikkeen *Peruuta tuominen* valitseminen peruuttaa tuomisen ja palauttaa käyttäjän takaisin tallennettuun sanastoon sellaisena kuin se oli ennen tuomiskomennon aloittamista.

Jos tuotavassa tekstitiedostossa on jonkin sanan kohdalla toimimaton foneettinen kirjoitusasu, näyttöön tulee virheilmoitus. Toimimattomia foneettisia kirjoitusasuja ei lisätä nykyiseen sanastoon.

## <span id="page-37-0"></span>*Valikot*

Tässä osiossa kuvaillaan Pronunciation Editor -sovelluksen valikot.

#### *Tiedosto-valikko*

Tiedosto-valikossa on perustoiminnot tiedostojen työstämiseen sekä sanastojen tuomiseen ja viemiseen.

#### **Tallenna (Ctrl+S)**

Tallenna-komento tallentaa sanaston. Tämä komento pitää suorittaa sanaston päivittämisen jälkeen. Esimerkiksi uusien kohtien lisääminen, vanhojen poistaminen tai ääntämistavan muutokset eivät vaikuta sanastoon ennen kuin sanasto tallennetaan.

#### **Tuo (Ctrl+I)**

Voit tuoda sanaston kohtia tekstitiedostosta tai toisesta Acapela-sanastosta. Tuotu sanasto yhdistetään nykyiseen sanastoon. Varmista, että tuotavan sanaston kieli on sama kuin nykyinen ohjelmistoon ladattu kieli. Muussa tapauksessa tuominen epäonnistuu. Lisätietoja on osiossa [Tuominen.](#page-36-2)

#### **Vie (Ctrl+Shift+X)**

Käytä tätä komentoa sanaston viemiseksi tekstitiedostoon tai Acapelan vakiosanastomuotoa käyttävään sanastoon. Lisätietoja on osiossa [Vieminen.](#page-36-1)

#### **Poistu (Alt+F4, Ctrl+Q)**

Tämä komento sulkee Pronunciation Editor -sovelluksen.

#### *Muokkaa-valikko*

Tämä valikko sisältää useimmista Windows-sovelluksista tutut komennot

#### **Kumoa (Ctrl+Z)**

Tämä komento kumoaa edelliset muokkaustoimet ja palaa niitä edeltävään tilaan.

#### **Tee uudelleen (Ctrl+Y)**

Tämä komento suorittaa uudelleen muokkaustoimet, jotka kumottiin *Kumoa*-komennolla.

#### **Leikkaa (Ctrl+X)**

Tämä komento leikkaa valitun tekstin ja tallentaa sen leikepöydälle.

#### **Kopioi (Ctrl+C)**

Tämä komento kopioi valitun tekstin leikepöydälle.

#### **Liimaa (Ctrl+V)**

Tämä komento tuo leikepöydän sisällön kursorin osoittamaan paikkaan.

#### *Näkymä-valikko*

Tämä valikko sisältää komentoja, jotka vaikuttavat Pronunciation Editor -sovelluksen näyttämiin tietoihin.

#### **Näytä foneemiluettelo (Ctrl+P)**

Tämä komento avaa ikkunan, jossa on foneettiseen kirjoitukseen tarvittavien foneettisten merkkien luettelo.

#### **Näytä foneettinen kirjoitusasu (Ctrl+T)**

Oletusasetuksena on, että foneettista kirjoitustapaa ei näytetä Pronunciation Editor sovelluksen oikeassa reunassa, kun uusi sanastokohta luodaan. Valitse tämä komento nähdäksesi, kuinka infovox4 lausuisi sanan. Kun olet valinnut tämän komennon, se muuttuu komennoksi *Piilota foneettinen kirjoitusasu*, jota voidaan käyttää samalla näppäinyhdistelmällä. Sama toiminto voidaan suorittaa myös napauttamalla +-merkillä merkittyä painiketta, joka sijaitsee *Sana*- ja *Ääntäminen*-kenttien vasemmalla puolella. Kun + merkillä merkittyä painiketta napautetaan, se muuttuu − -merkiksi.

#### *Sanasto-valikko*

Tämä valikko sisältää sanastojen päivittämiseen tarvittavia komentoja.

#### **Lisää sana (Ctrl+A)**

Tämä komento tyhjentää muokkauskentät ja valmistaa sanaston uuden kohdan lisäämistä varten.

#### **Poista sana (Ctrl+D, Delete, askelpalautin)**

Tämä komento poistaa valitun kohdan sanastosta.

#### **Poista kaikki sanat (Ctrl+Shift+D)**

Tämä komento poistaa kaikki kohdat sanastosta. Kaikkien kohtien poistamista ei voi kumota, ja siksi Pronunciation Editor -sovellus tuo näyttöön valintalaatikon, jossa käyttäjää pyydetään vahvistamaan valinta.

#### **Toista alkuperäinen sana (F2)**

Tämä komento toistaa sanan, joka lukee sillä hetkellä *Alkuperäinen sana* -kentässä.

#### **Toista uusi ääntämistapa (Alt+F2)**

Tämä komento toistaa sanan, joka lukee sillä hetkellä *Uusi ääntäminen* -kentässä.

#### **Kopioi sanan foneettinen kirjoitusasu (Ctrl+K)**

Tämä komento kopioi foneettisen kirjoitusasun *Foneettinen kirjoitusasu* -kentästä *Uusi ääntäminen* -kenttään. Kun valittu foneettinen kirjoitus on kopioitu, käyttäjä voi muokata sitä *Uusi ääntäminen* -kentässä.

#### **Kopioi ääntämisen kirjoitusasu (Ctrl+ylänuoli)**

Tämä komento kopioi foneettisen kirjoituksen *Uusi ääntäminen* -kenttään sitä vastaavasta (välittömästi alapuolella sijaitsevasta) *Foneettinen kirjoitusasu* -kentästä.

#### **Ääni**

Käytä tätä valikkokomentoa valitaksesi Pronunciation Editor -sovelluksen *Toista*-toimintoihin käytettävän vakioäänen. Tätä ääntä käytetään *Alkuperäisen sanan* ja *Uuden ääntämisen* lukemiseen.

#### *Ikkuna-valikko*

Tämä valikko sisältää vain yhden Pronunciation Editor -ikkunan hallintaan käytettävän valinnan.

#### **Pienennä**

Tämä komento pienentää Pronunciation Editor -ikkunan.

#### *Ohje-valikko*

Ohje-valikon kautta pääset ohjetiedostoon sekä Acapela Groupin kotisivulle.

#### **Sisältö (F1)**

Tämä komento avaa Ohje-tiedoston.

#### **Lisätietoja Pronunciation Editor -sovelluksesta...**

Tämä komento avaa *Lisätietoja*-ikkunan.

#### **Kieliohje**

Tämä komento avaa valittuna olevan kieliohjeen.

a sa mga bangay na mga bangay na mga bangay ng mga bangay ng mga bangay ng mga bangay ng mga bangay ng mga ban

### <span id="page-41-0"></span>*Tekstitunnisteet*

Infovox4 käyttää *Microsoft SAPI 4 -tunnisteita* tiettyjen tekstin sisältämien tietojen lukemiseen lukemisen aikana. Sapi4 -tunnisteita koskevat seuraavat yleiset lauserakennesäännöt:

- Kaikki tunnisteet alkavat ja päättyvät kenoviivalla ( \ ).
- Kenoviivaa ei saa olla tunnisteen sisällä.
- Tunniste voi olla kirjoitettu isoilla tai pienillä kirjaimilla. Esimerkiksi tunniste *\RST\* on sama kuin *\rst\* tai *\Rst\*.
- Tunnisteissa ei kuitenkaan saa olla liikaa välilyöntejä. Esimerkiksi tunniste *\Rst\* ei ole sama kuin *\ Rst \*.
- Jos haluat sisällyttää kenoviivan tunnisteiseen tekstiin tunnisteen ulkopuolelle, käytä kaksinkertaista kenoviivaa ( *\\* ). Jos käyttäjä haluaa, että esimerkiksi tiedostonimi luetaan *c:\windows\system\test.txt*, tulee nimessä olevat kenoviivat lisätä kaksinkertaisina *c:\\windows\\system\\test.txt*.
- Jos kone havaitsee tunnisteen, jota se ei tunnista, tunnistetta ei oteta huomioon (eli sitä ei lueta).
- Tunnisteet säilyvät tekstistä toiseen. Jos teksti sisältää esimerkiksi tunnisteen \spd=150\, kaikki tämän tunnisteen jäljessä oleva teksti luetaan nopeudella 150 sanaa minuutissa, kunnes tekstiin lisätään päättävä tunniste tai kieli muutetaan.

Kappaleen lopussa on luettelo infovox4:n tukemista tunnisteista. Tunnisteiden käytön kokeileminen on helppoa SpeechCreator-sovelluksessa, ks. kappale [SpeechCreator.](#page-16-0)

## <span id="page-41-1"></span>*Tunnisteet*

#### *\Pau=luku\*

Tämä tunniste lisää puheeseen tauon, jonka pituuden määrittää tunnisteeseen kirjoitettava luku (millisekunteina).

Esimerkki:

Olen \Pau=2000\ valmis.

Sanan *Olen* jälkeen on 2 sekunnin pituinen tauko. Tauko voi olla korkeintaan 10 sekunnin pituinen.

#### *\Prn="foneettinen kirjoitusasu"\*

Tällä tunnisteella käyttäjä voi sisällyttää tekstiin tietynlaisen ääntämistavan sanalle. Vain merkit, jotka ovat Pronunciation Editor -sovelluksen *Foneemiluettelossa*, ovat sallittuja. Lisätietoa on kappaleessa [Pronunciation Editor -sovellus.](#page-32-0) Tämä tunniste sopii vain yhden sanan ääntämistavan ilmoittamiseen. Jos sillä ilmoitetaan useamman kuin yhden sanan ääntämistapa, voi esiintyä tunnistamattomia virheitä (pääasiassa kielen prosodiaan liittyviä virheitä).

Esimerkki:

Minä sanon: \Prn=h @ l @U\

on sama kuin *Minä sanon: hello*.

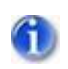

Huom. Tämä tunniste ei toimi SAPI 4 -vakion mukaisesti, sillä sama ääntämys ei automaattisesti päde samaan sanaan myöhemmin.

## *\Spd=luku\*

Tämä tunniste määrittää puheen keskimääräisen vakionopeuden (luku määrittää sanamäärän minuutissa). Kullakin äänellä on oma oletusnopeus (noin 180 sanaa minuutissa äänestä riippuen). Käytä tunnistetta \Rst\ palauttaaksesi oletusnopeuden.

### *\Rst\*

Tämä tunniste palauttaa aktiivisena olevan äänen oletusnopeuden.

## *\RmS=luku\*

Tämä tunniste muuttaa lukutilaksi kirjain kirjaimelta -lukemisen (luku 1). Lukutila otetaan pois päältä luvulla 0.

## *\RmW=luku\*

Tämä tunniste muuttaa lukutilaa niin, että sanojen väliin jätetään selvä tauko (luku 1). Lukutila otetaan pois päältä luvulla 0.

#### *\Equ=arvo\*

Näin voidaan muuttaa taajuuskorjaimen arvoa tekstiä työstettäessä. Voit muokata asetettuja arvoja Voice Manager -sovelluksessa, ks. kappal[e Voice Manager -sovellus.](#page-22-0)

## *\Vce=muuttuja=arvo\*

Muuttuja voi olla joko kieli (language) tai puhuja (speaker).

Tämä tunniste muuttaa senhetkisen puhujan tai kielen arvon määrittämiksi. Esimerkiksi näin:

\vce=speaker=Sarah\ Hallo, ich heisse Sarah.

\vce=speaker="Ryan"\ Hi, my name is Ryan.

\vce=language="Saksa"\ Hallo, ich spreche Deutch.

\vce=language=Amerikanenglanti\ Hi, I speak American English.

Tässä esimerkissä ensimmäisessä lauseessa puhuja on Sarah riippumatta siitä, mikä ääni oli valittuna ensin. Toisen lauseen puhuja on Ryan. Jos tunnisteessa annetaan arvoksi puhuja, joka ei ole käytettävissä, viimeksi käytetyt toimivat ääniasetukset ovat edelleen voimassa. Esimerkin kolmas lause puhutaan saksaksi ja viimeinen amerikanenglannilla. Ääniä koskevat tunnisteet toimivat vain, jos niissä määritetty kieli on saatavilla. Muussa tapauksessa viimeksi käytössä olleet kieliasetukset ovat edelleen voimassa.

Arvoa määritettäessä lainausmerkit voi jättää lisäämättä, kuten esimerkistä käy ilmi.